# P5P800

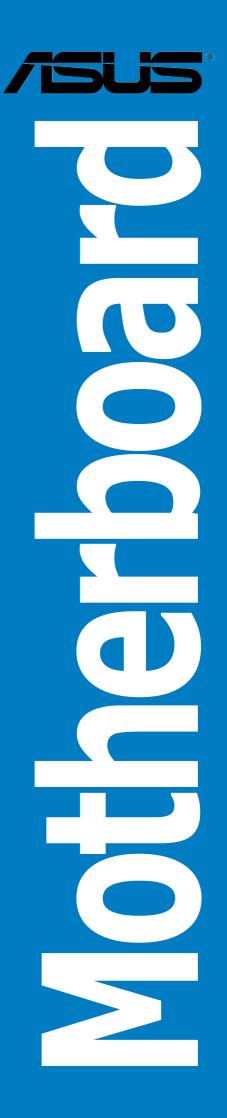

E1726 Revised Edition V2 July 2004

#### Copyright © 2004 ASUSTeK COMPUTER INC. All Rights Reserved.

No part of this manual, including the products and software described in it, may be reproduced, transmitted, transcribed, stored in a retrieval system, or translated into any language in any form or by any means, except documentation kept by the purchaser for backup purposes, without the express written permission of ASUSTEK COMPUTER INC. ("ASUS").

Product warranty or service will not be extended if: (1) the product is repaired, modified or altered, unless such repair, modification of alteration is authorized in writing by ASUS; or (2) the serial number of the product is defaced or missing.

ASUS PROVIDES THIS MANUAL "AS IS" WITHOUT WARRANTY OF ANY KIND, EITHER EXPRESS OR IMPLIED, INCLUDING BUT NOT LIMITED TO THE IMPLIED WARRANTIES OR CONDITIONS OF MERCHANTABILITY OR FITNESS FOR A PARTICULAR PURPOSE. IN NO EVENT SHALL ASUS, ITS DIRECTORS, OFFICERS, EMPLOYEES OR AGENTS BE LIABLE FOR ANY INDIRECT, SPECIAL, INCIDENTAL, OR CONSEQUENTIAL DAMAGES (INCLUDING DAMAGES FOR LOSS OF PROFITS, LOSS OF BUSINESS, LOSS OF USE OR DATA, INTERRUPTION OF BUSINESS AND THE LIKE), EVEN IF ASUS HAS BEEN ADVISED OF THE POSSIBILITY OF SUCH DAMAGES ARISING FROM ANY DEFECT OR ERROR IN THIS MANUAL OR PRODUCT.

SPECIFICATIONS AND INFORMATION CONTAINED IN THIS MANUAL ARE FURNISHED FOR INFORMATIONAL USE ONLY, AND ARE SUBJECT TO CHANGE AT ANY TIME WITHOUT NOTICE, AND SHOULD NOT BE CONSTRUED AS A COMMITMENT BY ASUS. ASUS ASSUMES NO RESPONSIBILITY OR LIABILITY FOR ANY ERRORS OR INACCURACIES THAT MAY APPEAR IN THIS MANUAL, INCLUDING THE PRODUCTS AND SOFTWARE DESCRIBED IN IT.

Products and corporate names appearing in this manual may or may not be registered trademarks or copyrights of their respective companies, and are used only for identification or explanation and to the owners' benefit, without intent to infringe.

| Notices vii                      |
|----------------------------------|
| Safety information viii          |
| About this guide ix              |
| How this guide is organizedix    |
| Where to find more informationix |
| Conventions used in this guidex  |
| Typographyx                      |
| P5P800 specifications summary xi |

#### Chapter 1: Product introduction

| 1.1 | Welcor | ne!1-1                      |
|-----|--------|-----------------------------|
| 1.2 | Packag | e contents 1-1              |
|     |        | features 1-2                |
|     | 1.3.1  | Product highlights 1-2      |
|     | 1.3.2  | ASUS Proactive feature1-3   |
|     | 1.3.3  | Innovative ASUS features1-4 |

### Chapter 2: Hardware information

| 2.1 | Before | you proceed                          |      |
|-----|--------|--------------------------------------|------|
| 2.2 | Mother | board overview                       |      |
|     | 2.2.1  | Placement direction                  |      |
|     | 2.2.2  | Screw holes                          |      |
|     | 2.2.3  | Motherboard layout                   | 2-3  |
|     | 2.2.4  | Layout Contents                      |      |
| 2.3 | Centra | I Processing Unit (CPU)              | 2-6  |
|     | 2.3.1  | Installling the CPU                  | 2-6  |
|     | 2.3.2  | Installling the CPU heatsink and fan | 2-9  |
| 2.4 | System | n memory                             | 2-11 |
|     | 2.4.1  | Overview                             | 2-11 |
|     | 2.4.2  | Memory configurations                | 2-11 |
|     | 2.4.3  | Installing a DIMM                    | 2-14 |
|     | 2.4.4  | Removing a DIMM                      | 2-14 |
| 2.5 | Expans | ion slots                            | 2-15 |
|     | 2.5.1  | Installing an expansion card         | 2-15 |
|     | 2.5.2  | Configuring an expansion card        | 2-15 |
|     | 2.5.3  | Interrupt assignments                | 2-16 |

|     | 2.5.4  | PCI slots             | 2-17 |
|-----|--------|-----------------------|------|
|     | 2.5.5  | AGP slot              |      |
| 2.6 | Jumpe  | rs                    |      |
| 2.7 | Connec | ctors                 | 2-21 |
|     | 2.7.1  | Rear panel connectors |      |
|     | 2.7.2  | Internal connectors   | 2-23 |
|     |        |                       |      |

## Chapter 3: Powering up

| 3.1 | Startin | g up for the first time              | 3-1 |
|-----|---------|--------------------------------------|-----|
| 3.2 | Poweri  | ng off the computer                  | 3-2 |
|     | 3.2.1   | Using the OS shut down function      | 3-2 |
|     | 3.2.2   | Using the dual function power switch | 3-2 |

#### Chapter 4: BIOS setup

| 4.1 | Managii | ng and updating your BIOS       | 4-1 |
|-----|---------|---------------------------------|-----|
|     | 4.1.1   | Creating a bootable floppy disk | 4-1 |
|     | 4.1.2   | ASUS EZ Flash utility           | 4-2 |
|     | 4.1.3   | AFUDOS utility                  | 4-3 |
|     | 4.1.4   | ASUS CrashFree BIOS 2 utility   | 4-5 |
|     | 4.1.5   | ASUS Update utility             | 4-7 |
| 4.2 | BIOS se | etup program                    |     |
|     | 4.2.1   | BIOS menu screen                |     |
|     | 4.2.2   | Menu bar                        |     |
|     | 4.2.3   | Navigation keys                 |     |
|     | 4.2.4   | Menu items                      |     |
|     | 4.2.5   | Sub-menu items                  |     |
|     | 4.2.6   | Configuration fields            |     |
|     | 4.2.7   | Pop-up window                   |     |
|     | 4.2.8   | Scroll bar                      |     |
|     | 4.2.9   | General help                    |     |
| 4.3 | Main m  | enu                             |     |
|     | 4.3.1   | System Time                     |     |
|     | 4.3.2   | System Date                     |     |
|     | 4.3.3   | Legacy Diskette A               |     |
|     | 4.3.4   | Language                        |     |

|      | 4.3.5     | Primary and Secondary Master/Slave; |
|------|-----------|-------------------------------------|
|      |           | Third and Fourth IDE Master         |
|      | 4.3.6     | IDE Configuration 4-15              |
|      | 4.3.7     | System Information 4-17             |
| 4.4  | Advanc    | ed menu                             |
|      | 4.4.1     | JumperFree Configuration4-18        |
|      | 4.4.2     | CPU Configuration 4-21              |
|      | 4.4.3     | Chipset                             |
|      | 4.4.4     | Onboard Devices Configuration       |
|      | 4.4.5     | PCI PnP                             |
|      | 4.4.6     | USB Configuration 4-27              |
|      | 4.4.7     | Instant Music Configuration         |
|      | 4.4.8     | LAN Cable Status4-29                |
| 4.5  | Power r   | nenu                                |
|      | 4.5.1     | Suspend Mode 4-30                   |
|      | 4.5.2     | Repost Video on S3 Resume 4-30      |
|      | 4.5.3     | ACPI 2.0 Support 4-30               |
|      | 4.5.4     | ACPI APIC Support                   |
|      | 4.5.5     | APM Configuration 4-31              |
|      | 4.5.6     | Hardware Monitor                    |
| 4.6  | Boot m    | enu 4-35                            |
|      | 4.6.1     | Boot Device Priority                |
|      | 4.6.2     | Boot Settings Configuration 4-36    |
|      | 4.6.3     | Security                            |
| 4.7  | Exit me   | nu                                  |
| Chap | ter 5:    | Software support                    |
| 5.1  | Installin | g an operating system5-1            |
| 5.2  | Support   | t CD information 5-1                |
|      | 5.2.1     | Running the support CD5-1           |
|      | 5.2.2     | Drivers menu 5-2                    |
|      | 5.2.3     | Utilities menu 5-3                  |
|      | 5.2.4     | ASUS Contact information 5-4        |
|      | 5.2.5     | Other information 5-5               |
| 5.3  | Softwar   | re information5-7                   |

| 5.3.1 | ASUS MyLogo™                    |      |
|-------|---------------------------------|------|
| 5.3.2 | ASUS Instant Music              | 5-9  |
| 5.3.3 | AI NET 2                        | 5-11 |
|       | Using the Virtual Cable Tester™ | 5-11 |
| 5.3.4 | AI Audio                        | 5-12 |

## Notices

#### **Federal Communications Commission Statement**

This device complies with Part 15 of the FCC Rules. Operation is subject to the following two conditions:

- This device may not cause harmful interference, and
- This device must accept any interference received including interference that may cause undesired operation.

This equipment has been tested and found to comply with the limits for a Class B digital device, pursuant to Part 15 of the FCC Rules. These limits are designed to provide reasonable protection against harmful interference in a residential installation. This equipment generates, uses and can radiate radio frequency energy and, if not installed and used in accordance with manufacturer's instructions, may cause harmful interference to radio communications. However, there is no guarantee that interference will not occur in a particular installation. If this equipment does cause harmful interference to radio or television reception, which can be determined by turning the equipment off and on, the user is encouraged to try to correct the interference by one or more of the following measures:

- Reorient or relocate the receiving antenna.
- Increase the separation between the equipment and receiver.
- Connect the equipment to an outlet on a circuit different from that to which the receiver is connected.
- Consult the dealer or an experienced radio/TV technician for help.

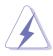

The use of shielded cables for connection of the monitor to the graphics card is required to assure compliance with FCC regulations. Changes or modifications to this unit not expressly approved by the party responsible for compliance could void the user's authority to operate this equipment.

#### **Canadian Department of Communications Statement**

This digital apparatus does not exceed the Class B limits for radio noise emissions from digital apparatus set out in the Radio Interference Regulations of the Canadian Department of Communications.

## This class B digital apparatus complies with Canadian ICES-003.

## **Safety information**

#### **Electrical safety**

- To prevent electrical shock hazard, disconnect the power cable from the electrical outlet before relocating the system.
- When adding or removing devices to or from the system, ensure that the power cables for the devices are unplugged before the signal cables are connected. If possible, disconnect all power cables from the existing system before you add a device.
- Before connecting or removing signal cables from the motherboard, ensure that all power cables are unplugged.
- Seek professional assistance before using an adapter or extension cord. These devices could interrupt the grounding circuit.
- Make sure that your power supply is set to the correct voltage in your area. If you are not sure about the voltage of the electrical outlet you are using, contact your local power company.
- If the power supply is broken, do not try to fix it by yourself. Contact a qualified service technician or your retailer.

## Operation safety

- Before installing the motherboard and adding devices on it, carefully read all the manuals that came with the package.
- Before using the product, make sure all cables are correctly connected and the power cables are not damaged. If you detect any damage, contact your dealer immediately.
- To avoid short circuits, keep paper clips, screws, and staples away from connectors, slots, sockets and circuitry.
- Avoid dust, humidity, and temperature extremes. Do not place the product in any area where it may become wet.
- Place the product on a stable surface.
- If you encounter technical problems with the product, contact a qualified service technician or your retailer.

## About this guide

This user guide contains the information you need when installing and configuring the motherboard.

#### How this guide is organized

This manual contains the following parts:

#### • Chapter 1: Product introduction

This chapter describes the features of the motherboard and the new technology it supports.

#### • Chapter 2: Hardware information

This chapter lists the hardware setup procedures that you have to perform when installing system components. It includes description of the switches, jumpers, and connectors on the motherboard.

#### • Chapter 3: Powering up

This chapter describes the power up sequence, the vocal POST messages, and ways of shutting down the system.

#### • Chapter 4: BIOS setup

This chapter tells how to change system settings through the BIOS Setup menus. Detailed descriptions of the BIOS parameters are also provided.

#### • Chapter 5: Software support

This chapter describes the contents of the support CD that comes with the motherboard package.

#### Where to find more information

Refer to the following sources for additional information and for product and software updates.

#### 1. ASUS websites

The ASUS website provides updated information on ASUS hardware and software products. Refer to the ASUS contact information.

#### 2. Optional documentation

Your product package may include optional documentation, such as warranty flyers, that may have been added by your dealer. These documents are not part of the standard package.

## Conventions used in this guide

To make sure that you perform certain tasks properly, take note of the following symbols used throughout this manual.

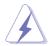

**DANGER/WARNING:** Information to prevent injury to yourself when trying to complete a task.

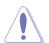

**CAUTION:** Information to prevent damage to the components when trying to complete a task.

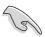

**IMPORTANT:** Instructions that you MUST follow to complete a task.

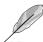

**NOTE:** Tips and additional information to help you complete a task.

## Typography

| Bold text<br>Italics<br><key></key> | Indicates a menu or an item to select<br>Used to emphasize a word or a phrase<br>Keys enclosed in the less-than and greater-than sign means<br>that you must press the enclosed key |
|-------------------------------------|----------------------------------------------------------------------------------------------------|
|                                     | Example: <enter> means that you must press the Enter or Return key</enter>                                                                                                    |
| <key1+key2+key3></key1+key2+key3>   | If you must press two or more keys simultaneously, the key names are linked with a plus sign (+)                                                                                    |
|                                     | Example: <ctrl+alt+d></ctrl+alt+d>                                                                                                    |
| Command                             | Means that you must type the command exactly as shown,<br>then supply the required item or value enclosed in<br>brackets                                                            |
|                                     | Example: At the DOS prompt, type the command line:<br>afudos /i[filename]<br>afudos /iP5P800.ROM                                                                                    |

## **P5P800** specifications summary

| LGA775 socket for Intel <sup>®</sup> Pentium <sup>®</sup> 4/Celeron processor                                                                                                    |
|----------------------------------------------------------------------------------------------------|
| Compatible with the Intel® PCG 04A and 04B processors<br>Supports Intel® Hyper-Threading Technology                                                                                                    |
| Northbridge: Intel® 865PE<br>Southbridge: Intel® ICH5                                                                                                    |
| 800/533 MHz                                                                                                    |
| Dual-channel memory architecture<br>4 x 184-pin DIMM sockets support unbufferred non-ECC<br>400/333/266 MHz DDR memory modules                                                                                                    |
| 1 x AGP 8X graphics card slot<br>5 x PCI slots                                                                                                    |
| Intel® ICH5 Southbridge supports:<br>- 2 x Ultra DMA 100/66/33<br>- 2 x Serial ATA hard disk drives                                                                                                    |
| ADI AD1985 audio solution with 5.1-channel CODEC<br>SoundBlaster® Live! upgradable<br>Audio Sensing Technology<br>Supports S/PDIF out port                                                                                                    |
| Marvell® 88E8001 Gigabit LAN controller<br>Supports Marvell® Virtual Cable Tester technology<br>Supports POST Network-diagnostic program                                                                                                    |
| ASUS AI NOS <sup>™</sup> (Non-delay Overclocking System) feature<br>ASUS AI Overclocking (Intelligent CPU frequency tuner)<br>ASUS C.P.R. (CPU Parameter Recall)<br>CPU, Memory, and AGP voltage adjustable<br>Stepless Frequency Selection(SFS) from 100 MHz up<br>to 400 MHz at 1 MHz increment<br>Adjustable FSB/DDR ratio with fixed PCI frequencies |
| Supports up to 8 USB 2.0 ports                                                                                                    |
| Power Loss Restart<br>ASUS Q-Fan<br>ASUS CrashFree BIOS 2<br>ASUS Multi-language BIOS<br>ASUS MyLogo<br>ASUS Instant Music<br>ASUS EZ Flash                                                                                                    |
| 4 MB Flash ROM, AMI BIOS, PnP, DMI2.0, SM BIOS 2.3,<br>WfM2.0                                                                                                    |
|                                                                                                    |

(continued on the next page)

## **P5P800** specifications summary

| Rear panel             | 1 x Parallel port<br>1 x Serial port<br>1 x LAN (RJ-45) port<br>4 x USB 2.0 ports<br>1 x S/PDIF out port<br>1 x PS/2 keyboard port<br>1 x PS/2 mouse port<br>6-channel audio ports                                                                                                    |
|------------------------|----------------------------------------------------------------------------------------------------|
| Internal<br>connectors | <ul> <li>1 x Floppy disk drive connector</li> <li>2 x IDE connectors</li> <li>2 x Serial ATA connectors</li> <li>1 x CPU fan connector</li> <li>1 x Chassis fan connector</li> <li>1 x Serial port 2 connector (COM2 port)</li> <li>1 x 24-pin ATX power connector</li> <li>1 x 4-pin ATX 12 V power connector</li> <li>2 x USB 2.0 connectors for 4 additional USB 2.0 ports</li> <li>1 x CD/AUX audio connectors</li> <li>1 x GAME/MIDI connector</li> <li>1 x Chassis intrusion connector</li> <li>1 x Front panel audio connector</li> <li>1 x S/PDIF out connector</li> </ul> |
| Power<br>Requirement   | ATX power supply (with 24-pin and 4-pin 12 V plugs)<br>ATX 12 V 2.0 compliant                                                                                                    |
| Form Factor            | ATX form factor: 12 in x 9.6 in (30.5 cm x 24.4 cm)                                                                                                    |
| Support CD<br>contents | Device drivers<br>ASUS PC Probe<br>ASUS Live Update Utility<br>Anti-virus software (OEM version)                                                                                                    |

\*Specifications are subject to change without notice.

This chapter describes the motherboard features and the new technologies it supports.

# Product introduction

## **Chapter summary**

| 1.1 | Welcome!         | 1-1 |
|-----|------------------|-----|
| 1.2 | Package contents | 1-1 |
| 1.3 | Special features | 1-2 |

## 1.1 Welcome!

#### Thank you for buying an ASUS® P5P800 motherboard!

The motherboard delivers a host of new features and latest technologies, making it another standout in the long line of ASUS quality motherboards!

Before you start installing the motherboard, and hardware devices on it, check the items in your package with the list below.

## **1.2** Package contents

Check your motherboard package for the following items.

| Motherboard     | ASUS P5P800 motherboard                                                                                                    |
|-----------------|----------------------------------------------------------------------------------------------------|
| I/O modules     | USB 2.0 (2 ports) and GAME (1 port) module                                                                                                    |
| Cables          | <ul> <li>2 x Serial ATA signal cables</li> <li>1 x Ultra DMA 133/100/66 cable</li> <li>40-conductor IDE cable</li> <li>Floppy disk drive cable</li> </ul> |
| Accessories     | I/O shield                                                                                                    |
| Application CDs | ASUS motherboard support CD                                                                                                    |
| Documentation   | User guide                                                                                                    |
|                 |                                                                                                    |

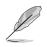

If any of the above items is damaged or missing, contact your retailer.

#### 1.3 **Special features**

## 1.3.1 Product highlights

## Latest processor technology 7/5

The motherboard comes with a 775-pin surface mount Land Grid Array (LGA) socket designed for the Intel<sup>®</sup> Pentium<sup>®</sup> 4 processor in the 775-land package. The motherboard supports the Intel<sup>®</sup> Pentium<sup>®</sup> 4 processor. The motherboard also supports the Intel<sup>®</sup> Hyper-Threading Technology and is fully compatible with Intel<sup>®</sup> 04B and 04A processors. See page 2-6 for details.

## ASUS Hyper-Path Technology 👫

This unique technology from ASUS optimizes the true potential of the Intel® 865PE chipset to deliver the highest performance among competing 865PE-based solutions.

## Dual-channel DDR400 memory support

Employing the Double Data Rate (DDR) memory technology, the motherboard supports up to 4GB of system memory using DDR400/333/ 266 DIMMs. The ultra-fast 400MHz memory bus delivers the required bandwidth for the latest 3D graphics, multimedia, and Internet applications.

## Serial ATA technology

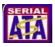

The motherboard supports the Serial ATA technology through the Serial ATA interfaces and the Intel<sup>®</sup> ICH5. The SATA specification allows for thinner, more flexible cables with lower pin count, reduced voltage requirement, and up to 150 MB/s data transfer rate.

## Al Audio

The SoundMAX-class ADI AD1985 AC '97 audio CODEC supports 6-channel 5.1 surround sound output, stereo microphone input, variable sample rate conversion (SRC), professional quality 103-dB out put with 94-dB SNR, and analog enumeration capability. The SoundMAX 4 XL software features the AudioESP<sup>™</sup> (Audio Enumeration and Sensing Process) that allows intelligent detection of the peripherals plugged into the audio ports and identifies the incompatible devices, if any.

## AGP 8X support

The AGP 8X (AGP 3.0) VGA interface specification enables enhanced graphics performance with high bandwidth speeds up to 2.12 GB/s.

#### Sound Blaster Upgrade

The motherboard supports the Creative<sup>®</sup> Sound Blaster-enhanced audio upgrade that provides state-of-the-art audio such as voice-enabled applications, enhanced music experiences, home theater-quality DVD movies, and next-generation game audio. See page 5-12 for details.

## S/PDIF digital sound ready

The motherboard supports the S/PDIF Out function through the S/PDIF interfaces on the rear panel and at midboard. The S/PDIF technology turns your computer into a high-end entertainment system with digital connectivity to powerful audio and speaker systems. See page 2-22 for details.

## USB 2.0 technology

The motherboard implements the Universal Serial Bus (USB) 2.0 specification, dramatically increasing the connection speed from the 12 Mbps bandwidth on USB 1.1 to a fast 480 Mbps on USB 2.0. USB 2.0 is backward compatible with USB 1.1. See page 2-22 and 2-27 for details.

#### Temperature, fan, and voltage monitoring

The CPU temperature is monitored by the ASIC (integrated in the Winbond Super I/O to prevent overheating and damage. The system fan rotations per minute (RPM) is monitored for timely failure detection. The ASIC monitors the voltage levels to ensure stable supply of current for critical components.

## 1.3.2 ASUS Proactive feature

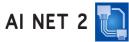

AI NET 2 is a BIOS-based diagnostic tool that detects and reports Ethernet cable faults and shorts. With this utility, you can easily monitor the condition of the Ethernet cable(s) connected to the LAN (RJ-45) port(s). During the bootup process, AI NET 2 immediately diagnoses the LAN cable(s) and reports shorts and faults up to 100 meters at 1 meter accuracy.

## Al NOS™ (Non-Delay Overclocking System) 🐼

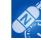

ASUS Non-delay Overclocking System<sup>™</sup> (NOS) is a technology that auto-detects the CPU loading and dynamically overclocks the CPU speed only when needed. See page 4-20 for details.

## 1.3.3 Innovative ASUS features

#### CrashFree BIOS 2 CrashFree BIOS 2

This feature allows you to restore the original BIOS data from the support CD in case when the BIOS codes and data are corrupted. This protection eliminates the need to buy a replacement ROM chip. See details on page 4-5.

#### ASUS Q-Fan technology 🧕

The ASUS Q-Fan technology smartly adjusts the CPU fan speed according to the system loading to ensure quiet, cool, and efficient operation. See page 4-33 for details.

#### ASUS Multi-language BIOS

The multi-language BIOS allows you to select the language of your choice from the available options. The localized BIOS menus allow you to configure easier and faster. See page 4-13 for details.

## ASUS MyLogo™ ☐MyLego

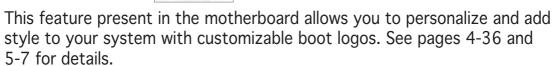

#### ASUS Instant Music 🎍

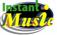

This unique feature allows you to play back audio files even before entering the operating system. Just press the ASUS Instant Music special function keys and enjoy the music! See pages 4-29 and 5-9 for details.

#### C.P.R. (CPU Parameter Recall) 📿

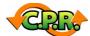

The C.P.R. feature of the motherboard BIOS allows automatic re-setting to the BIOS default settings in case the system hangs due to overclocking. When the system hangs due to overclocking, C.P.R. eliminates the need to open the system chassis and clear the RTC data. Simply shut down and reboot the system, and the BIOS automatically restores the CPU previous setting for each parameter.

This chapter lists the hardware setup procedures that you have to perform when installing system components. It includes description of the jumpers and connectors on the motherboard.

# Hardware information

## **Chapter summary**

| 2.1 | Before you proceed            |      |
|-----|-------------------------------|------|
| 2.2 | Motherboard overview          | 2-2  |
| 2.3 | Central Processing Unit (CPU) | 2-6  |
| 2.4 | System memory                 | 2-11 |
| 2.5 | Expansion slots               | 2-15 |
|     | Jumpers                       |      |
|     | Connectors                    |      |

## 2.1 Before you proceed

Take note of the following precautions before you install motherboard components or change any motherboard settings.

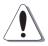

- Unplug the power cord from the wall socket before touching any component.
- Use a grounded wrist strap or touch a safely grounded object or to a metal object, such as the power supply case, before handling components to avoid damaging them due to static electricity
- Hold components by the edges to avoid touching the ICs on them.
- Whenever you uninstall any component, place it on a grounded antistatic pad or in the bag that came with the component.
- Before you install or remove any component, ensure that the ATX power supply is switched off or the power cord is detached from the power supply. Failure to do so may cause severe damage to the motherboard, peripherals, and/or components.

#### Onboard LED

The motherboard comes with a standby power LED that lights up to indicate that the system is ON, in sleep mode, or in soft-off mode. This is a reminder that you should shut down the system and unplug the power cable before removing or plugging in any motherboard component. The illustration below shows the location of the onboard LED.

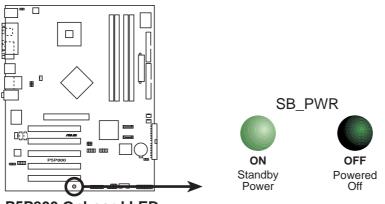

P5P800 Onboard LED

## 2.2 Motherboard overview

Before you install the motherboard, study the configuration of your chassis to ensure that the motherboard fits into it.

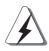

Make sure to unplug the power cord before installing or removing the motherboard. Failure to do so can cause you physical injury and damage motherboard components.

## 2.2.1 Placement direction

When installing the motherboard, make sure that you place it into the chassis in the correct orientation. The edge with external ports goes to the rear part of the chassis as indicated in the image below.

## 2.2.2 Screw holes

Place ten (10) screws into the holes indicated by circles to secure the motherboard to the chassis.

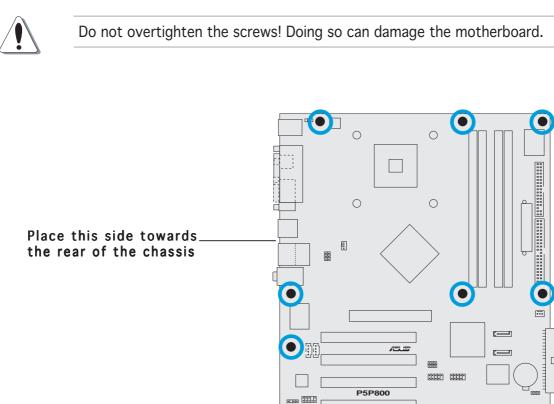

0

0

## 2.2.3 Motherboard layout

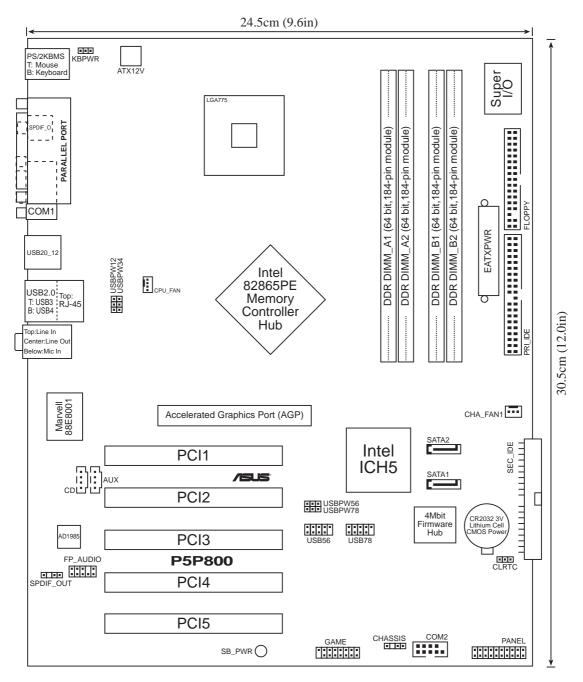

## 2.2.4 Layout Contents

| Slots              | Page |
|--------------------|------|
| 1. DDR2 DIMM slots | 2-11 |
| 2. PCI slots       | 2-17 |
| 3. AGP slot        | 2-17 |

| Jumpers                                                          | Page |
|------------------------------------------------------------------|------|
| 1. Clear RTC RAM (3-pin CLRTC)                                   | 2-18 |
| 2. USB Device wake-up (3-pin USBPW12, USBPW34, USBPW56, USBPW78) | 2-19 |
| 3. Keyboard power (3-pin KBPWR)                                  | 2-20 |

| Rear panel connectors    | Page |
|--------------------------|------|
| 1. PS/2 mouse port       | 2-21 |
| 2. Parallel port         | 2-21 |
| 3. RJ-45 port            | 2-21 |
| 4. Line In port          | 2-21 |
| 5. Line Out port         | 2-21 |
| 6. Microphone port       | 2-21 |
| 7. USB 2.0 ports 3 and 4 | 2-22 |
| 8. USB 2.0 ports 1 and 2 | 2-22 |
| 9. Serial 2 (COM2) port  | 2-22 |
| 8. S/PDIF out port       | 2-22 |
| 9. PS/2 keyboard port    | 2-22 |

| Internal connectors                                                                                                    | Page |
|----------------------------------------------------------------------------------------------------|------|
| 1. Floppy disk drive connector (34-1 pin FLOPPY)                                                                                                    | 2-23 |
| 2. Primary IDE connector (40-1 pin PRI_IDE)                                                                                                    | 2-23 |
| 4. Secondary IDE connector (40-1 pin SEC_IDE)                                                                                                    | 2-23 |
| 5. Serial ATA connectors (7-pin SATA1, SATA2)                                                                                                    | 2-24 |
| 7. CPU fan connector (4-pin CPU_FAN)                                                                                                    | 2-26 |
| 9. Chassis fan connector (3-pin CHA_FAN)                                                                                                    | 2-26 |
| 11. Serial port 2 connector (10-1 pin COM2)                                                                                                    | 2-27 |
| 12. USB headers (10-1 USB56, USB78)                                                                                                    | 2-27 |
| 13. ATX power connector (24-pin EATXPWR)                                                                                                    | 2-28 |
| 14. ATX 12V power connector (4-pin ATX12V)                                                                                                    | 2-28 |
| 15. Optical audio connector (4-pin CD)                                                                                                    | 2-29 |
| 15. Auxilliary audio connector (4-pin AUX)                                                                                                    | 2-29 |
| 16. GAME/MIDI connector (16-1 pin GAME)                                                                                                    | 2-29 |
| 17. Chassis intrusion connector (4-1 pin CHASSIS)                                                                                                    | 2-30 |
| 18. Front panel audio connector (10-1 pin FP_AUDIO)                                                                                                    | 2-30 |
| <ul> <li>19. System panel connectors (20-1 pin PANEL) <ul> <li>System Power LED (Green 3-pin PLED)</li> <li>Hard Disk activity (Red 2-pin IDE_LED)</li> <li>System warning speaker (Orange 4-pin SPEAKER)</li> <li>Power/Soft-off button(Yellow 2-pin PWRSW)</li> <li>Reset switch (Blue 2-pin RESET)</li> </ul> </li> </ul> | 2-31 |

## 2.3 Central Processing Unit (CPU)

The motherboard comes with a surface mount LGA775 socket designed for the Intel<sup>®</sup> Pentium<sup>®</sup> 4 processor in the 775-land package.

- Your boxed Intel<sup>®</sup> Pentium<sup>®</sup> 4 LGA775 processor package should come with installation instructions for the CPU, fan and heatsink assembly. If the instructions in this section do not match the CPU documentation, follow the latter.
  - Upon purchase of the motherboard, make sure that the PnP cap is on the socket and the socket pins are not bent. Contact your retailer immediately if the PnP cap is missing, or if you see any damage to the PnP cap/socket pins/motherboard components. ASUS will shoulder the cost of repair only if the damage is shipment/ transit-related.
  - Keep the cap after installing the motherboard. ASUS will process Return Merchandise Authorization (RMA) requests only if the motherboard comes with the cap on the LGA775 socket.
  - The product warranty does not cover damage to the socket pins resulting from incorrect CPU installation/removal, or misplacement/ loss/incorrect removal of the PnP cap.

## 2.3.1 Installing the CPU

To install a CPU:

1. Locate the CPU socket on the motherboard.

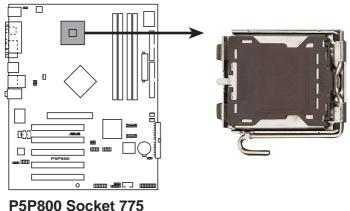

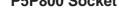

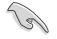

Before installing the CPU, make sure that the socket box is facing towards you and the load lever is on your left.

2. Press the load lever with your thumb (A) and move it to the left (B) until it is released from the retention tab.

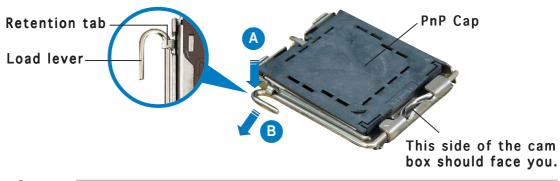

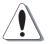

To prevent damage to the socket pins, do not remove the PnP cap unless you are installing a CPU.

3. Lift the load lever in the direction of the arrow to a 135° angle.

- Lift the load plate with your thumb and forefinger to a 100° angle (A), then push the PnP cap from the load plate window to remove (B).

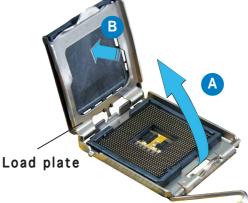

5. Position the CPU over the socket, making sure that the gold triangle is on the bottom-left corner of the socket. The socket alignment key should fit into the CPU notch.

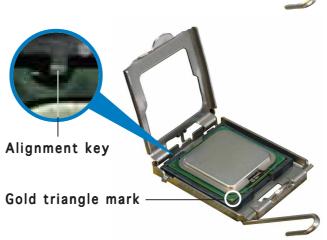

6. Close the load plate (A), then push the load lever (B) until it snaps into the retention tab.

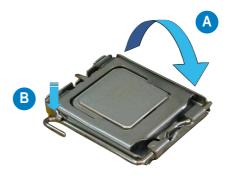

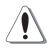

The CPU fits in only one correct orientation. DO NOT force the CPU into the socket to prevent bending the connectors on the socket and damaging the CPU!

#### Notes on Intel<sup>®</sup> Hyper-Threading Technology

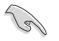

- This motherboard supports Intel<sup>®</sup> Pentium<sup>®</sup> 4 CPUs in the 775-land package with Hyper-Threading Technology.
- Hyper-Threading Technology is supported under Windows® XP/2003 Server and Linux 2.4.x (kernel) and later versions only. Under Linux, use the Hyper-Threading compiler to compile the code. If you are using any other operating systems, disable the Hyper-Threading Technology item in the BIOS to ensure system stability and performance.
- Installing the Windows<sup>®</sup> XP Service Pack 1 or later version is recommended.
- Make sure to enable the Hyper-Threading Technology item in BIOS before installing a supported operating system.
- For more information on Hyper-Threading Technology, visit www.intel.com/info/hyperthreading.

To use the Hyper-Threading Technology on this motherboard:

- 1. Install an Intel<sup>®</sup> Pentium<sup>®</sup> 4 CPU that supports Hyper-Threading Technology.
- 2. Power up the system and enter the BIOS Setup (see Chapter 4: BIOS setup). Under the Advanced Menu, make sure that the item Hyper-Threading Technology is set to Enabled. The item appears only if you installed a CPU that supports Hyper-Threading Technology.
- 3. Reboot the computer.

## 2.3.2 Installing the CPU heatsink and fan

The Intel<sup>®</sup> Pentium<sup>®</sup> 4 LGA775 processor requires a specially designed heatsink and fan assembly to ensure optimum thermal condition and performance.

- Install the motherboard to the chassis before you install the CPU fan and heatsink assembly
  - When you buy a boxed Intel<sup>®</sup> Pentium<sup>®</sup> 4 processor, the package includes the CPU fan and heatsink assembly. If you buy a CPU separately, make sure that you use only Intel<sup>®</sup>-certified multi-directional heatsink and fan.
  - Your Intel<sup>®</sup> Pentium<sup>®</sup> 4 LGA775 heatsink and fan assembly comes in a push-pin design and requires no tool to install.

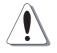

If you purchased a separate CPU heatsink and fan assembly, make sure that a Thermal Interface Material is properly applied to the CPU heatsink or CPU.

Follow these steps to install the CPU heatsink and fan.

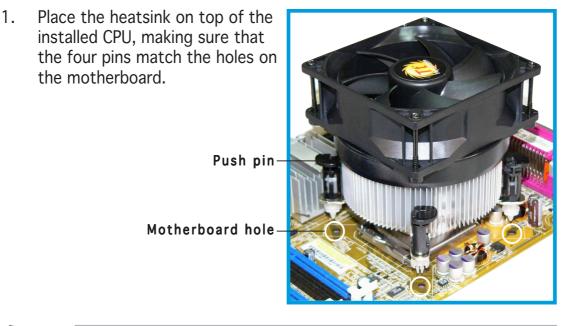

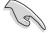

Ensure that the fan cables are oriented on the side closest to the CPU fan connector.

- 2. Push each of the pins downward to secure the heatsink and fan assembly in place.
- 3. Rotate the push-pins clockwise to lock.

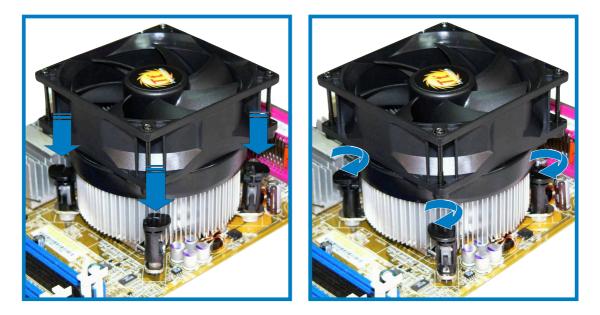

4. When the fan and heatsink assembly is secured in place, connect the CPU fan cable to the connector on the motherboard labeled CPU\_FAN.

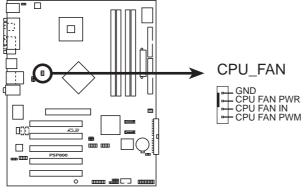

P5P800 CPU Fan connector

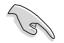

Do not forget to connect the CPU fan connector! Hardware monitoring errors can occur if you fail to plug this connector.

## 2.4 System memory

#### 2.4.1 Overview

The motherboard comes with four Double Data Rate (DDR) Dual Inline Memory Modules (DIMM) sockets.

The following figure illustrates the location of the sockets:

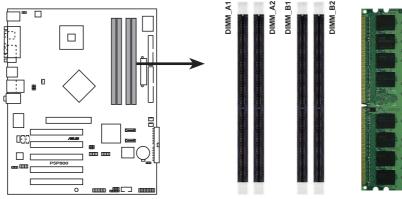

P5P800 184-Pin DDR DIMM Sockets

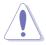

- Use the blue DIMM slots first.
- Make sure to unplug the power supply before adding or removing DIMMs or other system components. Failure to do so may cause severe damage to both the motherboard and the components.

## 2.4.2 Memory configurations

You may install 64MB, 128MB, 256MB, 512MB, and 1GB DDR DIMMs into the DIMM sockets using the memory configurations in this section.

#### Important notes

- 1. For optimum compatibility, it is recommended that you obtain memory modules from the same vendor. See the DDR400 Qualified Vendor List (QVL) on page 2-12.
  - Make sure that the memory frequency matches the CPU FSB (Front Side Bus). Refer to the Memory frequency/CPU FSB synchronization table on page 2-12.
  - 3. Always install DIMMs with the same CAS Latency.
  - 4. Double-sided DDR DIMMs with **x 1 6** (data bus=16bit) memory chips are not supported due to chipset limitation.

#### **Recommended memory configurations**

|                |     | Sockets           |                    |                   |                    |  |  |  |
|----------------|-----|-------------------|--------------------|-------------------|--------------------|--|--|--|
| Mode           |     | DIMM_A1<br>(blue) | DIMM_A2<br>(black) | DIMM_B1<br>(blue) | DIMM_B2<br>(black) |  |  |  |
| Single-channel | (1) | Populated         | —                  | —                 | _                  |  |  |  |
|                | (2) | _                 | Populated          | —                 | -                  |  |  |  |
|                | (3) | _                 | —                  | Populated         | -                  |  |  |  |
|                | (4) | —                 | —                  | —                 | Populated          |  |  |  |
| Dual-channel   | (1) | Populated         | —                  | Populated         | -                  |  |  |  |
|                | (2) | —                 | Populated          | —                 | Populated          |  |  |  |
|                | (3) | *Populated        | Populated          | Populated         | Populated          |  |  |  |

\* For dual-channel configuration (3), you may:

- install identical DIMMs in all four sockets
- install identical DIMM pair in DIMM\_A1 and DIMM\_B1 (blue sockets) and identical DIMM pair in DIMM\_A2 and DIMM\_B2 (black sockets)
- install same size DIMMs in DIMM\_A1 and DIMM\_B1 (blue sockets) and another same size pair in DIMM\_A2 and DIMM\_B2 (black sockets)

#### Memory frequency/CPU FSB synchronization

This motherboard supports different memory frequencies depending on the CPU FSB (Front Side Bus) and the type of DDR DIMM.

| CPU FSB | DDR DIMM Type        | Memory Frequency |
|---------|----------------------|------------------|
| 800 MHz | PC3200/PC2700/PC2100 | 400/320*/266 MHz |
| 533 MHz | PC2700/PC2100        | 333/266 MHz      |

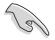

\*When using 800 MHz FSB CPU, PC2700 DDR DIMMs run only at 320MHz (not 333MHz) due to chipset limitation.

#### DDR 400 Qualified Vendors List

| Size  | Vendor   | Model                | Brand    | Side(s) | Component         |
|-------|----------|----------------------|----------|---------|-------------------|
| 256MB | KINGSTON | KVR400X64C3A/256     | Hynix    | SS      | HY5DU56822BT-D43  |
| 512MB | KINGSTON | KVR400X64C3A/512     | Hynix    | DS      | HY5DU56822BT-D43  |
| 256MB | KINGSTON | KVR400X64C3A/256     | Infineon | SS      | HYB25D256800BT-5B |
| 512MB | KINGSTON | KVR400X64C3A/512     | Infineon | DS      | HYB25D256809BT-5B |
| 256MB | KINGSTON | KVR400X64C3A/256     | KINGSTON | SS      | D3208DL2T-5       |
| 512MB | KINGSTON | KVR400X64C3A/512     | KINGSTON | DS      | D328DIB-50        |
| 256MB | SAMSUNG  | M368L3223ETM-CCC     | SAMSUNG  | SS      | K4H560838E-TCCC   |
| 256MB | MICRON   | MT8VDDT3264AG-40BCB  | MICRON   | SS      | MT46V32M8TG-5BC   |
| 512MB | MICRON   | MT16VDDT6464AG-40BCB | MICRON   | DS      | MT46V32M8TG-5BC   |

(Continued on the next page)

### DDR 400 Qualified Vendors List

| Size   | Vendor             | Model                | Brand        | Side(s) | Component         |
|--------|--------------------|----------------------|--------------|---------|-------------------|
| 256MB  | Infineon           | HYS64D32300HU-5-C    | Infineon     | SS      | HYB25D256800CE-5C |
| 512MB  | Infineon           | HYS64D64320HU-5-C    | Infineon     | DS      | HYB25D256800CE-5C |
| 256MB  | CORSAIR            | CMX256A-3200C2PT     | Winbond      | SS      | W942508BH-5       |
| 512MB  | CORSAIR            | VS512MB400           | Value Select | DS      | VS32M8-5          |
| 256MB  | Hynix              | HYMD232645D8J-D43    | Hynix        | SS      | HY5DU56822DT-D43  |
| 512MB  | Hynix              | HYMD264646D8J-D43    | Hynix        | DS      | HY5DU56822DT-D43  |
| 256MB  | GEIL               | GE2563200B           | GEIL         | SS      | GL3LC32G88TG-5A   |
| 512MB  | GEIL               | GE5123200B           | GEIL         | DS      | GL3LC32G88TG-5A   |
| 256MB  | GEIL               | GD3200-256V          | GEIL         | SS      | GLIL DDR 32M8     |
| 256MB  | Transcend          | TS32MLD64V4F3        | SAMSUNG      | SS      | K4H560838F-TCCC   |
| 512MB  | Transcend          | TS64MLD64V4F3        | SAMSUNG      | DS      | K4H560838F-TCCC   |
| 1024MB | Transcend          | TS128MLD64V4J        | SAMSUNG      | DS      | K4H510838B-TCCC   |
| 512MB  | Transcend          | TS64MLD64V4F3        | Mosel        | DS      | V58C2256804SAT5B  |
| 256MB  | Transcend          | TS32MLD64V4F3        | SAMSUNG      | SS      | K4H560838E-TCCC   |
| 512MB  | Transcend          | TS64MLD64V4F3        | SAMSUNG      | DS      | K4H560838E-TCCC   |
| 256MB  | Apacer             | 77.10636.19G         | Infineon     | SS      | HYB25D256807BT-5B |
| 512MB  | Apacer             | 77.10736.19G         | Infineon     | DS      | HYB25D256807BT-5B |
| 256MB  | Apacer             | 77.10636.56G         | Mosel        | SS      | V58C2256804SAT5   |
| 512MB  | Apacer             | 77.10736.56G         | Mosel        | DS      | V58C2256804SAT5B  |
| 256MB  | A DATA             | MDOSS6F3G31Y0K1E0Z   | SAMSUNG      | SS      | K4H560838E-TCCC   |
| 512MB  | A DATA             | MDOSS6F3H41Y0N1E0Z   | SAMSUNG      | DS      | K4H560838F-TCCC   |
| 256MB  | A DATA             | MDOHY6F3G31Y0N1E0Z   | Hynix        | SS      | HY5DU56822CT-D43  |
| 512MB  | A DATA             | MDOHY6F3H41Y0N1E0Z   | Hynix        | DS      | HY5DU56822CT-D43  |
| 256MB  | A DATA             | MDOAD5F3G31Y0D1E02   | N/A          | SS      | ADD8608A8A-5B     |
| 512MB  | A DATA             | MDOAD5F3H41Y0D1E02   | N/A          | DS      | ADD8608A8A-5B     |
| 256MB  | Winbond            | W9425GCDB-5          | Winbond      | SS      | W942508CH-5       |
| 512MB  | Winbond            | W9451GCDB-5          | Winbond      | DS      | W942508CH-5       |
| 256MB  | PSC                | AL5D8B53T-5B1K       | PSC          | SS      | A2S56D30BTP       |
| 512MB  | PSC                | AL6D8B53T-5B1K       | PSC          | DS      | A2S56D30BTP       |
| 256MB  | KINGMAX            | MPXB62D-38KT3R       | N/A          | SS      | KDL388P4LA-50     |
| 512MB  | KINGMAX            | MPXC22D-38KT3R       | N/A          | DS      | KDL388P4LA-50     |
| 512MB  | ATP                | AG64L64T8SQC4S       | SAMSUNG      | DS      | K4H560838D-TCC4   |
| 256MB  | NANYA              | NT256D64S88B1G-5T    | NANYA        | SS      | NT5DS32M8BT-5T    |
| 512MB  | NANYA              | NT512D64S8HC0G-5T    | N/A          | DS      | NT5DS32M8CT-5T    |
| 256MB  | BRAIN POWER        | B6U808-256M-SAM-400  | SAMSUNG      | SS      | K4H560838D-TCC4   |
| 512MB  | <b>BRAIN POWER</b> | B6U808-512M-SAM-400  | SAMSUNG      | DS      | K4H560838D-TCC4   |
| 256MB  | CENTURY            | DXV6S8SSCCD3K27C     | SAMSUNG      | SS      | K4H560838D-TCCC   |
| 512MB  | CENTURY            | DXV2S8SSCCD3K27C     | SAMSUNG      | DS      | K4H560838D-TCCC   |
| 256MB  | CENTURY            | DXV6S8SSCCE3K27E     | SAMSUNG      | SS      | K4H560838E-TCCC   |
| 512MB  | CENTURY            | DXV2S8SSCCE3K27E     | SAMSUNG      | DS      | K4H560838E-TCCC   |
| 256MB  | CENTURY            | DXV6S8MC5BC3U27E     | MICRON       | SS      | MT46V32M8TG-5BC   |
| 512MB  | CENTURY            | DXV2S8MC5BC3U27E     | MICRON       | DS      | MT46V32M8TG-5BC   |
| 256MB  | elixir             | M2U25664DS88B3G-5T   | NANYA        | SS      | N2DS25680BT-5T    |
| 512MB  | elixir             | M2U51264DS8HB3G-5T   | NANYA        | DS      | N2DS25680BT-5T    |
| 256MB  | Kreton             | N/A                  | VT           | SS      | VT3225804T-5      |
| 512MB  | Kreton             | N/A                  | VT           | DS      | VT3225804T-5      |
| 256MB  | Veritech           | VT400FMV/2561103     | VT           | SS      | VT56DD32M8PC-5    |
| 256MB  | Pmi                | MD44256VIT3208GMHA01 | MOSEL        | SS      | V58C2256804SAT5B  |
| 256MB  | ProMOS             | V826632K24SCTG-D0    | N/A          | SS      | V58C2256804SCT5B  |
| 512MB  | ProMOS             | V826664K24SCTG-D0    | N/A          | DS      | V58C2256804SCT5B  |

#### Side(s): SS - Single Sided

**DS** - Double Sided

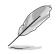

Visit the ASUS website (www.asus.com) for the latest DDR 400 Qualified Vendors List.

## 2.4.3 Installing a DIMM

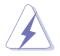

Make sure to unplug the power supply before adding or removing DIMMs or other system components. Failure to do so may cause severe damage to both the motherboard and the components.

- 1. Unlock a DIMM socket by pressing the retaining clips outward.
- 2. Align a DIMM on the socket such that the notch on the DIMM matches the break on the socket.

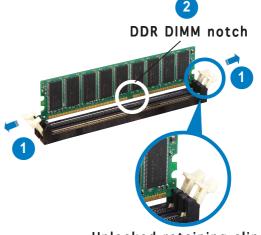

Unlocked retaining clip

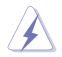

A DDR DIMM is keyed with a notch so that it fits in only one direction. DO NOT force a DIMM into a socket to avoid damaging the DIMM.

3. Firmly insert the DIMM into the socket until the retaining clips snap back in place and the DIMM is properly seated.

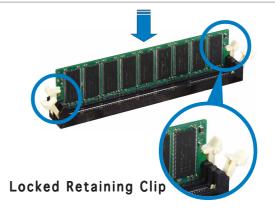

## 2.4.4 Removing a DIMM

Follow these steps to remove a DIMM.

1. Simultaneously press the retaining clips outward to unlock the DIMM.

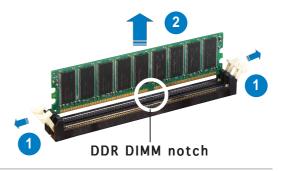

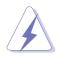

Support the DIMM lightly with your fingers when pressing the retaining clips. The DIMM might get damaged when it flips out with extra force.

2. Remove the DIMM from the socket.

## 2.5 Expansion slots

In the future, you may need to install expansion cards. The following sub-sections describe the slots and the expansion cards that they support.

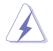

Make sure to unplug the power cord before adding or removing expansion cards. Failure to do so may cause you physical injury and damage motherboard components.

#### 2.5.1 Installing an expansion card

To install an expansion card:

- 1. Before installing the expansion card, read the documentation that came with it and make the necessary hardware settings for the card.
- 2. Remove the system unit cover (if your motherboard is already installed in a chassis).
- 3. Remove the bracket opposite the slot that you intend to use. Keep the screw for later use.
- 4. Align the card connector with the slot and press firmly until the card is completely seated on the slot.
- 5. Secure the card to the chassis with the screw you removed earlier.
- 6. Replace the system cover.

#### 2.5.2 Configuring an expansion card

After installing the expansion card, configure the it by adjusting the software settings.

- 1. Turn on the system and change the necessary BIOS settings, if any. See Chapter 4 for information on BIOS setup.
- 2. Assign an IRQ to the card. Refer to the tables on the next page.
- 3. Install the software drivers for the expansion card.

## 2.5.3 Interrupt assignments

#### Standard interrupt assignments

| IRQ | Priority | Standard Function            |
|-----|----------|------------------------------|
| 0   | 1        | System Timer                 |
| 1   | 2        | Keyboard Controller          |
| 2   | ٠        | Re-direct to IRQ#9           |
| 3   | 11       | Communications Port (COM2)*  |
| 4   | 12       | Communications Port (COM1)*  |
| 5   | 13       | IRQ holder for PCI steering* |
| 6   | 14       | Floppy Disk Controller       |
| 7   | 15       | Printer Port (LPT1)*         |
| 8   | 3        | System CMOS/Real Time Clock  |
| 9   | 4        | IRQ holder for PCI steering* |
| 10  | 5        | IRQ holder for PCI steering* |
| 11  | 6        | IRQ holder for PCI steering* |
| 12  | 7        | PS/2 Compatible Mouse Port*  |
| 13  | 8        | Numeric Data Processor       |
| 14  | 9        | Primary IDE Channel          |
| 15  | 10       | Secondary IDE Channel        |

\* These IRQs are usually available for ISA or PCI devices.

#### IRQ assignments for this motherboard

|                            | Α      | В | С    | D    | Е    | F      | G      | Н      |
|----------------------------|--------|---|------|------|------|--------|--------|--------|
| PCI slot 1                 | —      | _ | _    | —    | —    | shared | —      | _      |
| PCI slot 2                 | —      | — |      |      |      | _      | shared | —      |
| PCI slot 3                 | —      | — |      |      |      | _      | _      | shared |
| PCI slot 4                 | —      | — |      |      | used | _      | —      | —      |
| PCI slot 5                 | —      | _ |      |      |      | shared | —      | —      |
| AGP slot                   | shared | — |      | —    |      | —      | —      | —      |
| Onboard USB 2.0 controller | —      | — | —    | —    | —    | —      | —      | shared |
| Onboard USB controller 1   | shared | — |      | —    |      | —      | —      | —      |
| Onboard USB controller 2   | —      | — | used |      |      | _      | _      | —      |
| Onboard USB controller 3   | —      | — |      | used |      | _      | _      | —      |
| Onboard USB controller 4   | shared | — |      | —    |      | —      | —      | —      |
| Onboard LAN                | —      | — |      | —    |      | —      | shared | —      |
| Onboard Audio              | —      | — | —    | —    | —    | —      | —      | —      |

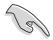

When using PCI cards on shared slots, ensure that the drivers support "Share IRQ" or that the cards do not need IRQ assignments. Otherwise, conflicts will arise between the two PCI groups, making the system unstable and the card inoperable.

# 2.5.4 PCI slots

The PCI slots support cards such as a LAN card, SCSI card, USB card, and other cards that comply with PCI specifications. The figure shows a LAN card installed on a PCI slot.

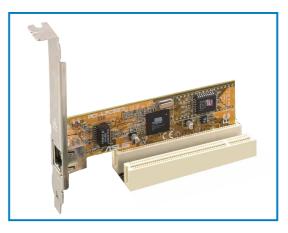

## 2.5.5 AGP slot

The Accelerated Graphics Port (AGP) slot supports AGP8X/4X cards. When you buy an AGP card, make sure that you ask for one with +1.5V specification. Note the notches on the card golden fingers to ensure that they fit the AGP slot on your motherboard.

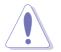

Install only 1.5 V or 0.8 V AGP cards on this motherboard! 3.3V AGP cards are not supported in this motherboard.

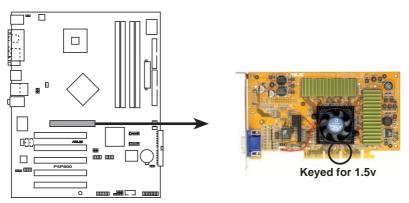

P5P800 Accelerated Graphics Port (AGP)

# 2.6 Jumpers

#### 1. Clear RTC RAM (CLRTC)

This jumper allows you to clear the Real Time Clock (RTC) RAM in CMOS. You can clear the CMOS memory of date, time, and system setup parameters by erasing the CMOS RTC RAM data. The onboard button cell battery powers the RAM data in CMOS, which include system setup information such as system passwords.

To erase the RTC RAM:

- 1. Turn OFF the computer and unplug the power cord.
- 2. Remove the onboard battery.
- 3. Move the jumper cap from pins 1-2 (default) to pins 2-3. Keep the cap on pins 2-3 for about  $5\sim10$  seconds, then move the cap back to pins 1-2.
- 4. Re-install the battery.
- 5. Plug the power cord and turn ON the computer.
- 6. Hold down the <Del> key during the boot process and enter BIOS setup to re-enter data.

Except when clearing the RTC RAM, never remove the cap on CLRTC jumper default position. Removing the cap will cause system boot failure!

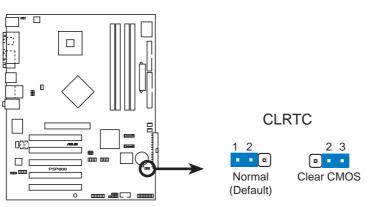

P5P800 Clear RTC RAM

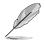

You do not need to clear the RTC when the system hangs due to overclocking. For system failure due to overclocking, use the C.P.R. (CPU Parameter Recall) feature. Shut down and reboot the system so the BIOS can automatically reset parameter settings to default values.

# 2. USB device wake-up (3-pin USBPW12, USBPW34, USBPW56, USBPW78)

Set these jumpers to +5V to wake up the computer from S1 sleep mode (CPU stopped, DRAM refreshed, system running in low power mode) using the connected USB devices. Set to +5VSB to wake up from S3 and S4 sleep modes (no power to CPU, DRAM in slow refresh, power supply in reduced power mode).

The USBPWR12 and USBPWR34 jumpers are for the rear USB ports. The USBPWR56 and USBPWR78 jumper is for the internal USB connectors that you can connect to additional USB ports.

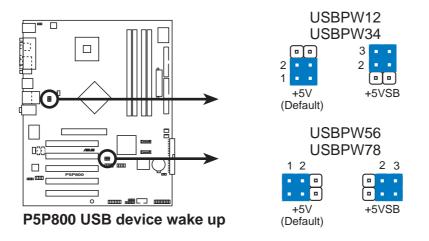

- The USB device wake-up feature requires a power supply that can provide 500mA on the +5VSB lead for each USB port; otherwise, the system would not power up.
- The total current consumed must NOT exceed the power supply capability (+5VSB) whether under normal condition or in sleep mode.

#### 3. Keyboard power (3-pin KBPWR)

This jumper allows you to enable or disable the keyboard wake-up feature. Set this jumper to pins 2-3 (+5VSB) if you wish to wake up the computer when you press a key on the keyboard (the default is the Space Bar). This feature requires an ATX power supply that can supply at least 1A on the +5VSB lead, and a corresponding setting in the BIOS.

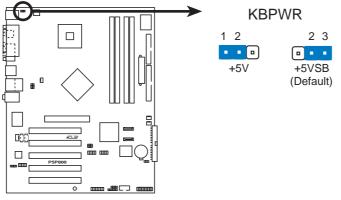

P5P800 Keyboard power setting

# 2.7 Connectors

### 2.7.1 Rear panel connectors

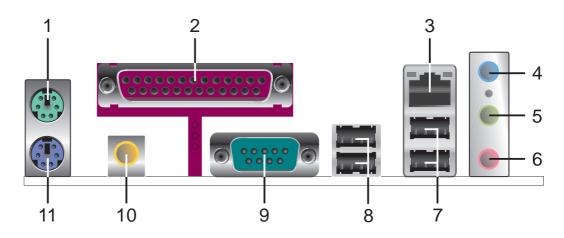

- 1. **PS/2 mouse port (green).** This port is for a PS/2 mouse.
- 2. **Parallel port.** This 25-pin port connects a parallel printer, a scanner, or other devices.
- **3.** LAN RJ-45 port. This port allows Gigabit connection to a Local Area Network (LAN) through a network hub. Refer to the table below for the LAN port LED indications.

### LAN port LED indications

| ACT/     | LINK LED      | SPEED LED |                     | ACT/LINK SPEED<br>LED LED |
|----------|---------------|-----------|---------------------|---------------------------|
| Status   | Description   | Status    | Description         |                           |
| OFF      | No link       | OFF       | 10 Mbps connection  |                           |
| GREEN    | Linked        | ORANGE    | 100 Mbps connection | LAN port                  |
| BLINKING | Data activity | GREEN     | 1 Gbps connection   |                           |

- **4.** Line In port (light blue). This port connects the tape, CD, DVD player, or other audio sources.
- 5. Line Out port (lime). This port connects a headphone or a speaker. In 4-channel, and 6-channel configuration, the function of this port becomes Front Speaker Out.
- 6. Microphone port (pink). This port connects a microphone.

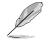

Refer to the audio configuration table on the next page for the function of the audio ports in 2, 4, or 6-channel configuration.

|            | 5                    |                   |                   |  |
|------------|----------------------|-------------------|-------------------|--|
| Port       | Headset<br>2-channel | 4-channel         | 6-channel         |  |
| Light Blue | Line In              | Rear Speaker Out  | Rear Speaker Out  |  |
| Lime       | Line Out             | Front Speaker Out | Front Speaker Out |  |
| Pink       | Mic In               | Mic In            | Bass/Center       |  |

### 2, 4, or 6-channel audio configuration

- 7. USB 2.0 ports 3 and 4. These two 4-pin Universal Serial Bus (USB) ports are available for connecting USB 2.0 devices.
- 8. USB 2.0 ports 1 and 2. These two 4-pin Universal Serial Bus (USB) ports are available for connecting USB 2.0 devices.
- **9.** Serial port. This 9-pin serial port is for serial devices.
- **10. Coaxial S/PDIF Out port.** This port connects an external audio output device via a coaxial S/PDIF cable.
- **11. PS/2 keyboard port (purple).** This port is for a PS/2 keyboard.

# 2.7.2 Internal connectors

#### 1. Floppy disk drive connector (34-1 pin FLOPPY)

This connector is for the provided floppy disk drive (FDD) signal cable. Insert one end of the cable to this connector, then connect the other end to the signal connector at the back of the floppy disk drive.

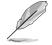

The Pin 5 on the connector is removed to prevent incorrect cable connection when using an FDD cable with a covered Pin 5.

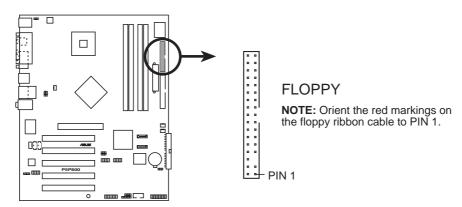

P5P800 Floppy disk drive connector

#### 2. IDE connectors (40-1 pin PRI\_IDE, SEC\_IDE)

These connectors are for Ultra DMA 100/66 signal cables. The Ultra DMA 100/66 signal cable has three connectors: a blue connector for the primary IDE connector on the motherboard, a black connector for an Ultra DMA 100/66 IDE slave device (optical drive/hard disk drive), and a gray connector for an Ultra DMA 100/66 IDE master device (hard disk drive). If you install two hard disk drives, you must configure the second drive as a slave device by setting its jumper accordingly. Refer to the hard disk documentation for the jumper settings.

• The Pin 20 on the IDE connector is removed to match the covered hole on the Ultra DMA cable connector. This prevents incorrect insertion when you connect the IDE cable.

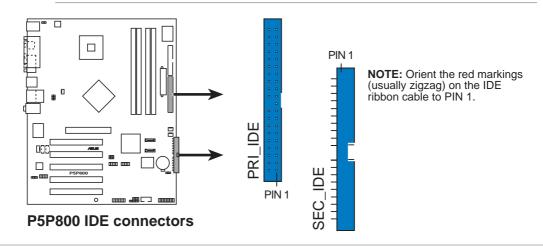

Use the 80-conductor IDE cable for Ultra DMA 100/66 IDE devices.

#### 3. Serial ATA connectors (7-pin SATA1, SATA2)

These connectors are for the Serial ATA signal cables for Serial ATA hard disk drives.

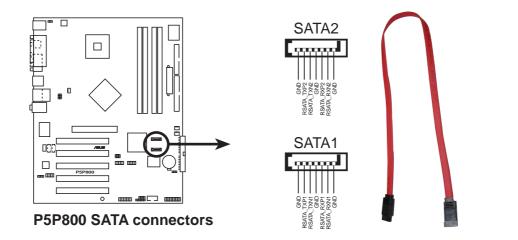

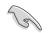

#### Important notes on Serial ATA

- Install the Windows<sup>®</sup> 2000 Service Pack 4 or the Windows<sup>®</sup> XP Service Pack1 or later versions before using the Serial ATA feature.
- Hot plug support for Serial ATA drive and connectors are not available in this motherboard.
- The ICH chipset support to one of the IDE channels (either primary or secondary channel) is disabled in a legacy operating system (DOS, Windows<sup>®</sup> 98/ME) when you use the SATA connectors.

#### Parallel ATA and Serial ATA device configurations

The following are the Parallel ATA and Serial ATA device configuration supported by the Intel<sup>®</sup> ICH5 specifications.

**Native** operating systems (OS) are Windows<sup>®</sup> 2000/XP. ICH5 supports a maximum of six (6) devices using these OS.

**Legacy** OS are MS-DOS, Windows 98/ME/NT4.0. ICH5 supports a maximum of four (4) devices using these OS.

|                                 | P-ATA                  |                          | S-A                  | ТА                   |
|---------------------------------|------------------------|--------------------------|----------------------|----------------------|
| Operating System                | Primary<br>(2 devices) | Secondary<br>(2 devices) | Port 0<br>(1 device) | Port 1<br>(1 device) |
| 1. Windows <sup>®</sup> 2000/XP | •                      | •                        | •                    | •                    |
| 2. Windows <sup>®</sup> 98/ME   |                        |                          |                      |                      |
| Configuration A                 | •                      | —                        | •                    | •                    |
| Configuration B                 | —                      | •                        | •                    | •                    |
| Configuration C                 | •                      | •                        | —                    | —                    |

#### Legend:

- Supported
- Not Supported

#### **Required IDE Configuration settings in BIOS**

Refer to the following table for the appropriate BIOS settings of the above P-ATA and S-ATA device configurations. See section "4.3.6 IDE Configuration" for details on the related BIOS items.

|                          | Windows 98/ME/NT4.0 |                     |                  |                  |
|--------------------------|---------------------|---------------------|------------------|------------------|
| BIOS Item                |                     | А                   | В                | С                |
| Onboard IDE Operate Mode | Enhanced Mode       | Compatible Mode     | Compatible Mode  | Compatible Mode  |
| Enhanced Mode Support On | S-ATA               | —                   | —                | —                |
| IDE Port Settings        |                     | Primary P-ATA+S-ATA | Sec. P-ATA+S-ATA | P-ATA Ports Only |

# 4. CPU and Chassis fan connectors (4-pin CPU\_FAN, CHA\_FAN)

The fan connectors support cooling fans of  $350mA \sim 2000mA$  (24 W max.) or a total of  $1A \sim 3.48A$  (41.76 W max.) at +12V. Connect the fan cables to the fan connectors on the motherboard, making sure that the black wire of each cable matches the ground pin of the connector.

Do not forget to connect the fan cables to the fan connectors. Lack of sufficient air flow inside the system may damage the motherboard components. These are not jumpers! DO NOT place jumper caps on the fan connectors!

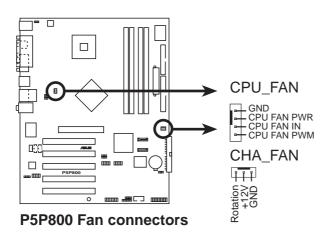

#### 5. Serial port connector (10-1 pin COM2)

This connector is for a serial (COM) port. Connect the serial port module cable to this connector, then install the module to a slot opening at the back of the system chassis.

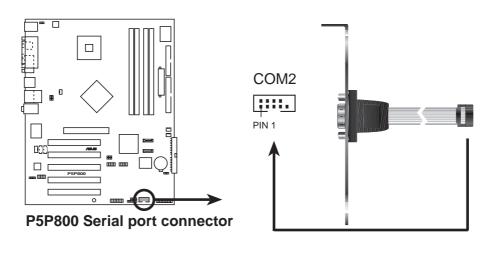

Ø

The Serial port 2 module is purchased separately.

#### 6. USB connectors (10-1 pin USB56, USB78)

These connectors are for USB 2.0 ports. Connect the USB/GAME module cable to any of these connectors, then install the module to a slot opening at the back of the system chassis. These USB connectors comply with USB 2.0 specification that supports up to 480 Mbps connection speed.

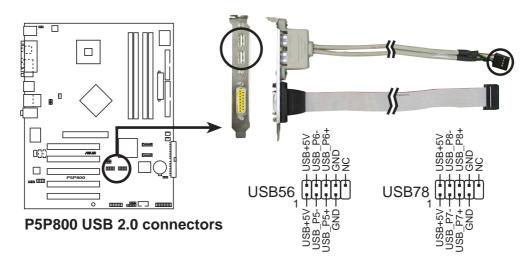

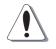

Never connect a **1394 cable** to the USB connectors. Doing so will damage the motherboard!

#### 7. ATX power connectors (24-pin EATXPWR, 4-pin ATX12V)

These connectors are for an ATX power supply. The plugs from the power supply are designed to fit these connectors in only one orientation. Find the proper orientation and push down firmly until the connectors completely fit.

- Do not forget to connect the 4-pin ATX +12 V power plug; otherwise, the system will not boot up.
- When using an ATX 12 V PSU with 20-pin power plug, make sure that it can provide 8 A on the +12 V lead and at least 1A on the +5V standby lead (+5 VSB). The minimum recommended wattage is 300 W, or 350 W for a fully configured system. The system may become unstable or may not boot up if the power is inadequate.
- You must install a Power Supply Unit (PSU) with a higher power rating if you intend to install additional devices.

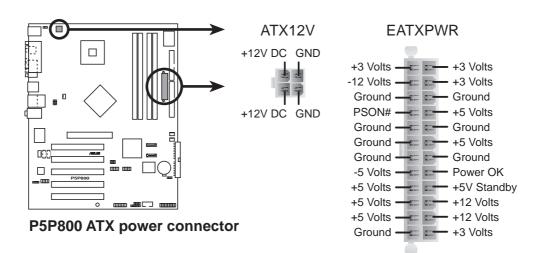

#### 8. Internal audio connector (4-pin CD, AUX)

These connectors allow you to receive stereo audio input from sound sources such as a CD-ROM, TV tuner, or MPEG card.

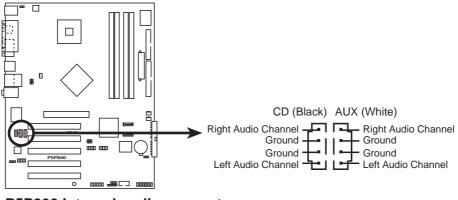

P5P800 Internal audio connectors

#### 9. GAME/MIDI port connector (16-1 pin GAME)

This connector is for a GAME/MIDI port. Connect the USB/GAME module cable to this connector, then install the module to a slot opening at the back of the system chassis. The GAME/MIDI port connects a joystick or game pad for playing games, and MIDI devices for playing or editing audio files.

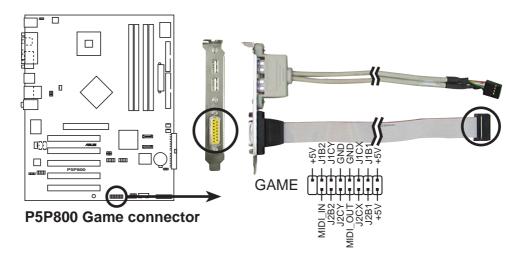

#### 10. Chassis intrusion connector (4-1 pin CHASSIS)

This connector is for a chassis-mounted intrusion detection sensor or switch. Connect one end of the chassis intrusion sensor or switch cable to this connector. The chassis intrusion sensor or switch sends a high-level signal to this connector when a chassis component is removed or replaced. The signal is then generated as a chassis intrusion event.

By default, the pins labeled "Chassis Signal" and "Ground" are shorted with a jumper cap. Remove the jumper caps only when you intend to use the chassis intrusion detection feature.

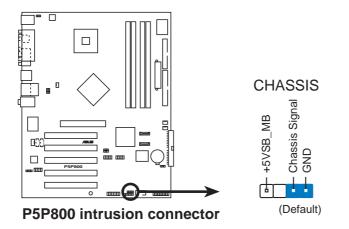

#### 11. Front panel audio connector (10-1 pin FP\_AUDIO)

This is an interface for the front panel audio cable that allows convenient connection and control of audio devices.

By default, the pins labeled LINE\_OUT\_R/BLINE\_OUT\_R and the pins LINE\_OUT\_L/BLINE\_OUT\_L are shorted with jumper caps. Remove the caps only when you are connecting the front panel audio cable.

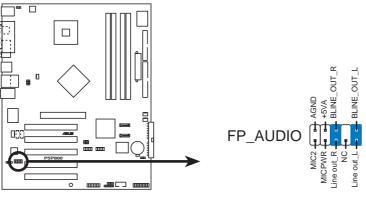

P5P800 Front Panel Audio Connector

#### 12. System panel connector (20-1 pin PANEL)

This connector supports several chassis-mounted functions.

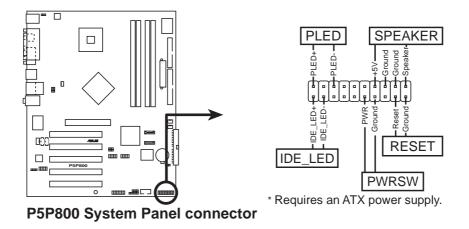

The sytem panel connector is color-coded for easy connection. Refer to the connector description below for details.

#### • System power LED (Green 3-pin PLED)

This 3-pin connector is for the system power LED. Connect the chassis power LED cable to this connector. The system power LED lights up when you turn on the system power, and blinks when the system is in sleep mode.

- Hard disk drive activity (Red 2-pin IDE\_LED) This 2-pin connector is for the HDD Activity LED. Connect the HDD Activity LED cable to this connector. The IDE LED lights up or flashes when data is read from or written to the HDD.
- System warning speaker (Orange 4-pin SPEAKER) This 4-pin connector is for the chassis-mounted system warning speaker. The speaker allows you to hear system beeps and warnings.
- **Power/Soft-off button (Yellow 2-pin PWRSW)** This connector is for the system power button. Pressing the power button turns the system ON or puts the system in SLEEP or SOFT-OFF mode depending on the BIOS settings. Pressing the power switch for more than four seconds while the system is ON turns the system OFF.

# • **Reset button (Blue 2-pin RESET)** This 2-pin connector is for the chassis-mounted reset button for system reboot without turning off the system power.

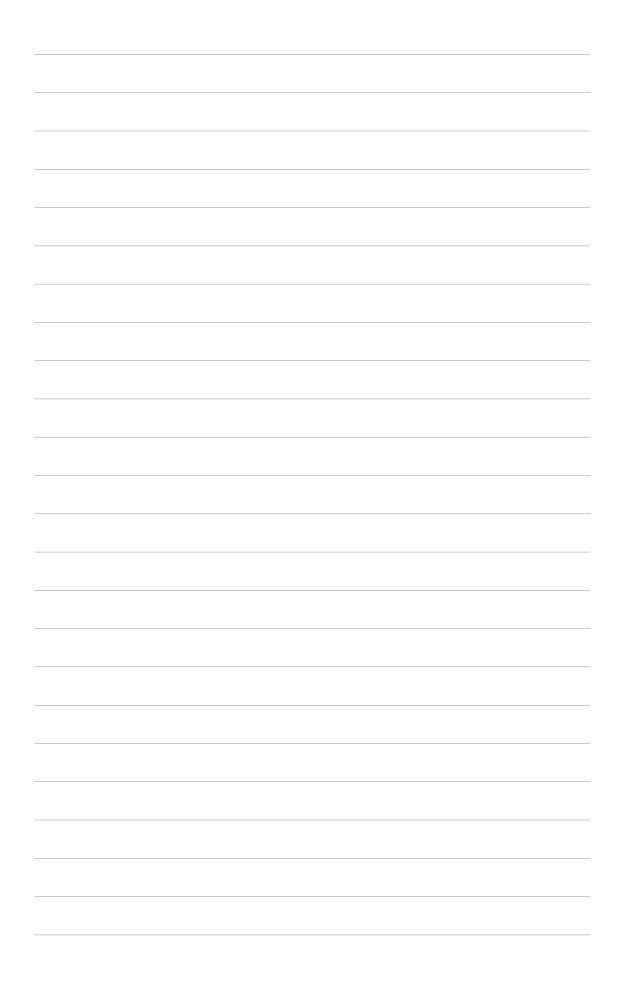

This chapter describes the power up sequence, the vocal POST messages, and ways of shutting down the system.

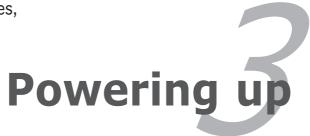

# **Chapter summary**

| 3.1 | Starting up for the first time | 3-1 |
|-----|--------------------------------|-----|
| 3.2 | Powering off the computer      | 3-2 |

# 3.1 Starting up for the first time

- 1. After making all the connections, replace the system case cover.
- 2. Be sure that all switches are off.
- 3. Connect the power cord to the power connector at the back of the system chassis.
- 4. Connect the power cord to a power outlet that is equipped with a surge protector.
- 5. Turn on the devices in the following order:

a. Monitor

b. External SCSI devices (starting with the last device on the chain)

c. System power

6. After applying power, the system power LED on the system front panel case lights up. For systems withATX power supplies, the system LED lights up when you press the ATX power button. If your monitor complies with "green" standards or if it has a "power standby" feature, the monitor LED may light up or switch between orange and green after the system LED turns on.

The system then runs the power-on self tests or POST. While the tests are running, the BIOS beeps (see BIOS beep codes table below) or additional messages appear on the screen. If you do not see anything within 30 seconds from the time you turned on the power, the system may have failed a power-on test. Check the jumper settings and connections or call your retailer for assistance.

### AMI BIOS beep codes

| Beep Description                                     | Error                                                                       |
|------------------------------------------------------|-----------------------------------------------------------------------------|
| One beep                                             | Keyboard controller error<br>Refresh Time error<br>No master drive detected |
| Two continuous beeps followed by two short beeps     | Floppy controller failure                                                   |
| Two continuous beeps followed by<br>four short beeps | Hardware component failure                                                  |

7. At power on, hold down the <Delete> key to enter the BIOS Setup. Follow the instructions in Chapter 4.

# **3.2 Powering off the computer**

### 3.2.1 Using the OS shut down function

If you are using Windows® 98SE/ME/2000:

- 1. Click the **Start** button then click **Shut Down...**
- 2. Make sure that the **Shut Down** option button is selected, then click the **OK** button to shut down the computer.
- 3. The power supply should turn off after Windows<sup>®</sup> shuts down.

If you are using Windows<sup>®</sup> XP:

- 1. Click the **Start** button then select **Turn Off Computer**.
- 2. Click the **Turn Off** button to shut down the computer.
- 3. The power supply should turn off after Windows<sup>®</sup> shuts down.

### 3.2.2 Using the dual function power switch

While the system is ON, pressing the power switch for less than four seconds puts the system to sleep mode or to soft-off mode, depending on the BIOS setting. Pressing the power switch for more than four seconds lets the system enter the soft-off mode regardless of the BIOS setting. Refer to section "4.5 Power Menu" in Chapter 4 for details.

This chapter tells how to change the system settings through the BIOS Setup menus. Detailed descriptions of the BIOS parameters are also provided.

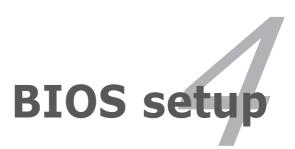

# **Chapter summary**

| 4.1 | Managing and updating your BIOS | 4-1  |
|-----|---------------------------------|------|
| 4.2 | BIOS setup program              |      |
| 4.3 | Main menu                       | 4-13 |
| 4.4 | Advanced menu                   |      |
| 4.5 | Power menu                      | 4-30 |
| 4.6 | Boot menu                       |      |
| 4.7 | Exit menu                       | 4-40 |

# 4.1 Managing and updating your BIOS

The following utilities allow you to manage and update the motherboard Basic Input/Output System (BIOS) setup.

- 1. **ASUS AFUDOS** (Updates the BIOS in DOS mode using a bootable floppy disk.)
- 2. **ASUS EZ Flash** (Updates the BIOS using a floppy disk during POST.)
- 3. **ASUS CrashFree BIOS 2** (Updates the BIOS using a bootable floppy disk or the motherboard support CD when the BIOS file fails or gets corrupted.)
- 4. **ASUS Update** (Updates the BIOS in Windows<sup>®</sup> environment.)

Refer to the corresponding sections for details on these utilities.

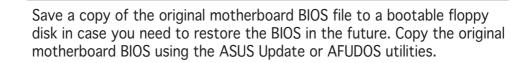

### 4.1.1 Creating a bootable floppy disk

1. Do either one of the following to create a bootable floppy disk.

#### DOS environment

15/

- a. Insert a 1.44MB floppy disk into the drive.
- b. At the DOS prompt, type format A:/S then press <Enter>.

#### <u>Windows® XP environment</u>

- a. Insert a 1.44 MB floppy disk to the floppy disk drive.
- b. Click **Start** from the Windows<sup>®</sup> desktop, then select **My Computer**.
- c. Select the 3 1/2 Floppy Drive icon.
- d. Click **File** from the menu, then select **Format**. A **Format 3 1/2 Floppy Disk** window appears.
- e. Select **Create an MS-DOS startup disk** from the format options field, then click **Start**.

#### Windows<sup>®</sup> 2000 environment

To create a set of boot disks for Windows<sup>®</sup> 2000:

- a. Insert a formatted, high density 1.44 MB floppy disk into the drive.
- b. Insert the Windows<sup>®</sup> 2000 CD to the optical drive.
- c. Click **Start**, then select **Run**.

d. From the Open field, type

D:\bootdisk\makeboot a:

assuming that D: is your optical drive.

- e. Press <Enter>, then follow screen instructions to continue.
- 2. Copy the original or the latest motherboard BIOS file to the bootable floppy disk.

# 4.1.2 ASUS EZ Flash utility

The ASUS EZ Flash feature allows you to update the BIOS without having to go through the long process of booting from a floppy disk and using a DOS-based utility. The EZ Flash utility is built-in the BIOS chip so it is accessible by pressing <Alt> + <F2> during the Power-On Self Tests (POST).

To update the BIOS using EZ Flash:

- 1. Visit the ASUS website (www.asus.com) to download the latest BIOS file for the motherboard and rename the same to **P5P800.ROM**.
- 2. Save the BIOS file to a floppy disk, then restart the system.
- 3. Press  $\langle Alt \rangle + \langle F2 \rangle$  during POST to display the following.

```
EZFlash starting BIOS update
Checking for floppy...
```

4. Insert the floppy disk that contains the BIOS file to the floppy disk drive. When the correct BIOS file is found, EZ Flash performs the BIOS update process and automatically reboots the system when done.

```
EZFlash starting BIOS update
Checking for floppy...
Floppy found!
Reading file "P5P800.ROM". Completed.
Start erasing.....|
Start programming...|
Flashed successfully. Rebooting.
```

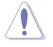

- Do not shutdown or reset the system while updating the BIOS to prevent system boot failure!
- A "Floppy not found!" error message appears if there is no floppy disk in the drive. A "P5P800.ROM not found!" error message appears if the correct BIOS file is not found in the floppy disk. Make sure that you rename the BIOS file to P5P800.ROM.

# 4.1.3 AFUDOS utility

The AFUDOS utility allows you to update the BIOS file in DOS environment using a bootable floppy disk with the updated BIOS file. This utility also allows you to copy the current BIOS file that you can use as backup when the BIOS fails or gets corrupted during the updating process.

### Copying the current BIOS

To copy the current BIOS file using the AFUDOS utility:

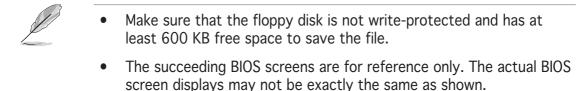

- 1. Copy the AFUDOS utility (afudos.exe) from the motherboard support CD to the bootable floppy disk you created earlier.
- 2. Boot the system in DOS mode, then at the prompt type:

#### afudos /o[filename]

where the [filename] is any user-assigned filename not more than eight alphanumeric characters for the main filename and three alphanumeric characters for the extension name.

A:\>afudos /oOLDBIOS1.ROM

#### Main filename Extension name

3. Press <Enter>. The utility copies the current BIOS file to the floppy disk.

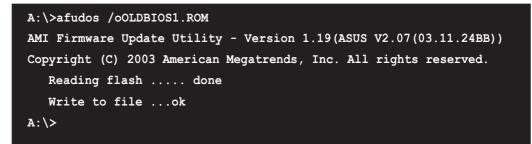

The utility returns to the DOS prompt after copying the current BIOS file.

### Updating the BIOS file

To update the BIOS file using the AFUDOS utility:

1. Visit the ASUS website (www.asus.com) and download the latest BIOS file for the motherboard. Save the BIOS file to a bootable floppy disk.

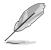

Write the BIOS filename on a piece of paper. You need to type the exact BIOS filename at the DOS prompt.

- 2. Copy the AFUDOS utility (afudos.exe) from the motherboard support CD to the bootable floppy disk you created earlier.
- 3. Boot the system in DOS mode, then at the prompt type:

```
afudos /i[filename]
```

where [filename] is the latest or the original BIOS file on the bootable floppy disk.

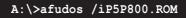

4. The utility reads the file and starts updating the BIOS.

```
A:\>afudos /iP5P800.ROM
AMI Firmware Update Utility - Version 1.19(ASUS V2.07(03.11.24BB))
Copyright (C) 2003 American Megatrends, Inc. All rights reserved.
WARNING!! Do not turn off power during flash BIOS
Reading file ..... done
Reading flash .... done
Advance Check......
Erasing flash .... done
Writing flash .... 0x0008CC00 (9%)
```

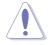

Do not shut down or reset the system while updating the BIOS to prevent system boot failure!

5. The utility returns to the DOS prompt after the BIOS update process is completed. Reboot the system from the hard disk drive.

```
A:\>afudos /iP5P800.ROM
AMI Firmware Update Utility - Version 1.19(ASUS V2.07(03.11.24BB))
Copyright (C) 2003 American Megatrends, Inc. All rights reserved.
WARNING!! Do not turn off power during flash BIOS
Reading file ..... done
Reading flash .... done
Advance Check......
Erasing flash .... done
Writing flash .... done
Verifying flash .... done
Please restart your computer
A:\>
```

## 4.1.4 ASUS CrashFree BIOS 2 utility

The ASUS CrashFree BIOS 2 is an auto recovery tool that allows you to restore the BIOS file when it fails or gets corrupted during the updating process. You can update a corrupted BIOS file using the motherboard support CD or the floppy disk that contains the updated BIOS file.

- Prepare the motherboard support CD or the floppy disk containing the updated motherboard BIOS before using this utility.
  - Make sure that you rename the original or updated BIOS file in the floppy disk to **P5P800.ROM**.

### Recovering the BIOS from a floppy disk

To recover the BIOS from a floppy disk:

1. Turn on the system.

18/

- 2. Insert the floppy disk with the original or updated BIOS file to the floppy disk drive.
- 3. The utility displays the following message and automatically checks the floppy disk for the original or updated BIOS file.

```
Bad BIOS checksum. Starting BIOS recovery...
Checking for floppy...
```

When found, the utility reads the BIOS file and starts flashing the corrupted BIOS file.

```
Bad BIOS checksum. Starting BIOS recovery...
Checking for floppy...
Floppy found!
Reading file "P5P800.ROM". Completed.
Start flashing...
```

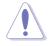

DO NOT shut down or reset the system while updating the BIOS! Doing so can cause system boot failure!

4. Restart the system after the utility completes the updating process.

### Recovering the BIOS from the support CD

To recover the BIOS from the support CD:

- 1. Remove any floppy disk from the floppy disk drive, then turn on the system.
- 2. Insert the support CD to the optical drive.
- 3. The utility displays the following message and automatically checks the floppy disk for the original or updated BIOS file.

```
Bad BIOS checksum. Starting BIOS recovery...
Checking for floppy...
```

When no floppy disk is found, the utility automatically checks the optical drive for the original or updated BIOS file. The utility then updates the corrupted BIOS file.

```
Bad BIOS checksum. Starting BIOS recovery...
Checking for floppy...
Floppy not found!
Checking for CD-ROM...
CD-ROM found!
Reading file "P5P800.ROM". Completed.
```

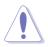

DO NOT shut down or reset the system while updating the BIOS! Doing so can cause system boot failure!

4. Restart the system after the utility completes the updating process.

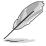

The recovered BIOS may not be the latest BIOS version for this motherboard. Visit the ASUS website (www.asus.com) to download the latest BIOS file.

# 4.1.5 ASUS Update utility

The ASUS Update is a utility that allows you to manage, save, and update the motherboard BIOS in Windows<sup>®</sup> environment. The ASUS Update utility allows you to:

- Save the current BIOS file
- Download the latest BIOS file from the Internet
- Update the BIOS from an updated BIOS file
- Update the BIOS directly from the Internet, and
- View the BIOS version information.

This utility is available in the support CD that comes with the motherboard package.

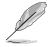

ASUS Update requires an Internet connection either through a network or an Internet Service Provider (ISP).

### Installing ASUS Update

To install ASUS Update:

- 1. Place the support CD in the optical drive. The **Drivers** menu appears.
- 2. Click the **Utilities** tab, then click **Install ASUS Update VX.XX.XX**. See page 5-3 for the **Utilities** screen menu.
- 3. The ASUS Update utility is copied to your system.

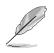

Quit all  $\mathsf{Windows}^{\texttt{B}}$  applications before you update the BIOS using this utility.

### Updating the BIOS through the Internet

To update the BIOS through the Internet:

 Launch the ASUS Update utility from the Windows<sup>®</sup> desktop by clicking Start > Programs > ASUS > ASUSUpdate > ASUSUpdate. The ASUS Update main window appears.

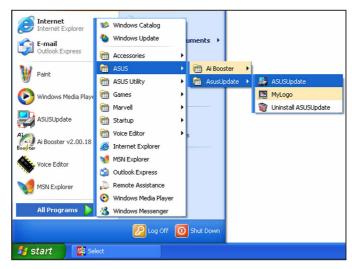

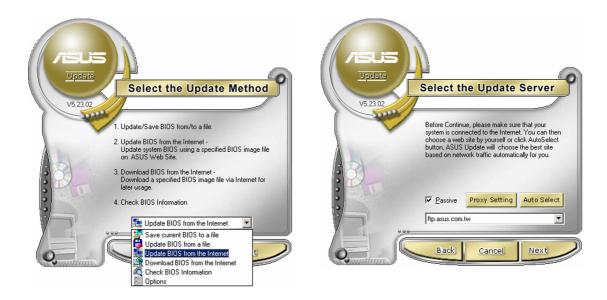

- 2. Select **Update BIOS from the Internet** option from the drop-down menu, then click **Next**.
- 3. Select the ASUS FTP site nearest you to avoid network traffic, or click **Auto Select**. Click **Next**.

- 4. From the FTP site, select the BIOS version that you wish to download. Click Next.
- 5. Follow the screen instructions to complete the update process.

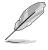

The ASUS Update utility is capable of updating itself through the Internet. Always update the utility to avail all its features.

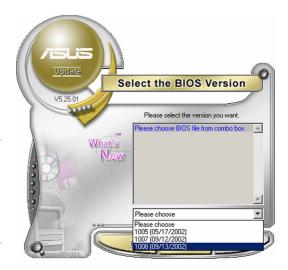

### Updating the BIOS through a BIOS file

To update the BIOS through a BIOS file:

- Launch the ASUS Update utility from the Windows<sup>®</sup> desktop by clicking Start > Programs > ASUS > ASUSUpdate > ASUSUpdate. The ASUS Update main window appears.
- 2. Select **Update BIOS from a file** option from the drop-down menu, then click **Next**.

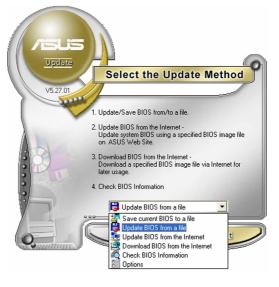

- 3. Locate the BIOS file from the **Open** window, then click **Save**.
- 4. Follow the screen instructions to complete the update process.

| Open               |                                      |   |                | ? 🛽          | < |
|--------------------|--------------------------------------|---|----------------|--------------|---|
| Look jn: 退         | 3½ Floppy (A:)                       | • | ( <del>-</del> |              |   |
| P5AD2.ron          | n                                    |   |                |              | 1 |
|                    |                                      |   |                |              |   |
|                    |                                      |   |                |              |   |
|                    |                                      |   |                |              |   |
|                    |                                      |   |                |              |   |
| File <u>n</u> ame: | P5AD2                                |   |                | <u>O</u> pen |   |
| Files of type:     | BIOS Files (*.awd/*.bin/*.ami/*.rom) |   | •              | Cancel       |   |

# 4.2 BIOS setup program

This motherboard supports a programmable firmware chip that you can update using the provided utility described in section "4.1 Managing and updating your BIOS."

Use the BIOS Setup program when you are installing a motherboard, reconfiguring your system, or prompted to "Run Setup". This section explains how to configure your system using this utility.

Even if you are not prompted to use the Setup program, you can change the configuration of your computer in the future. For example, you can enable the security password feature or change the power management settings. This requires you to reconfigure your system using the BIOS Setup program so that the computer can recognize these changes and record them in the CMOS RAM of the firmware hub.

The firmware hub on the motherboard stores the Setup utility. When you start up the computer, the system provides you with the opportunity to run this program. Press <Del> during the Power-On-Self-Test (POST) to enter the Setup utility; otherwise, POST continues with its test routines.

If you wish to enter Setup after POST, restart the system by pressing <Ctrl+Alt+Delete>, or by pressing the reset button on the system chassis. You can also restart by turning the system off and then back on. Do this last option only if the first two failed.

The Setup program is designed to make it as easy to use as possible. Being a menu-driven program, it lets you scroll through the various sub-menus and make your selections from the available options using the navigation keys.

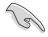

- The default BIOS settings for this motherboard apply for most conditions to ensure optimum performance. If the system becomes unstable after changing any BIOS settings, load the default settings to ensure system compatibility and stability. Select the **Load Default Settings** item under the Exit Menu. See section "4.7 Exit Menu."
- The BIOS setup screens shown in this section are for reference purposes only, and may not exactly match what you see on your screen.
- Visit the ASUS website (www.asus.com) to download the latest BIOS file for this motherboard and .

### 4.2.1 BIOS menu screen

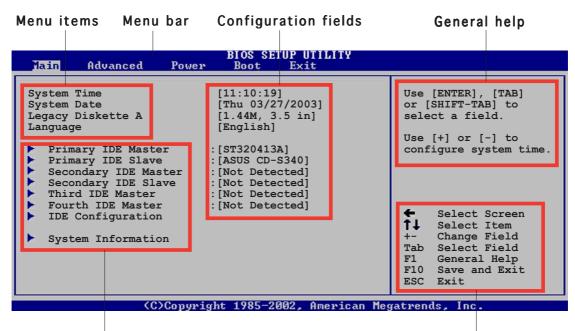

Sub-menu items

Navigation keys

### 4.2.2 Menu bar

The menu bar on top of the screen has the following main items:

| Main     | For changing the basic system configuration                    |
|----------|----------------------------------------------------------------|
| Advanced | For changing the advanced system settings                      |
| Power    | For changing the advanced power management (APM) configuration |
| Boot     | For changing the system boot configuration                     |
| Exit     | For selecting the exit options and loading default settings    |

To select an item on the menu bar, press the right or left arrow key on the keyboard until the desired item is highlighted.

### 4.2.3 Navigation keys

At the bottom right corner of a menu screen are the navigation keys for that particular menu. Use the navigation keys to select items in the menu and change the settings.

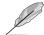

Some of the navigation keys differ from one screen to another.

# 4.2.4 Menu items

The highlighted item on the menu bar displays the specific items for that menu. For example, selecting **Main** shows the Main menu items.

The other items (Advanced, Power, Boot, and Exit) on the menu bar have their respective menu items.

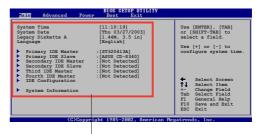

Main menu items

## 4.2.5 Sub-menu items

A solid triangle before each item on any menu screen means that the iteam has a sub-menu. To display the sub-menu, select the item and press <Enter>.

# 4.2.6 Configuration fields

These fields show the values for the menu items. If an item is userconfigurable, you can change the value of the field opposite the item. You cannot select an item that is not user-configurable.

A configurable field is enclosed in brackets, and is highlighted when selected. To change the value of a field, select it then press <Enter> to display a list of options. Refer to "4.2.7 Pop-up window."

## 4.2.7 Pop-up window

Select a menu item then press <Enter> to display a pop-up window with the configuration options for that item.

## 4.2.8 Scroll bar

A scroll bar appears on the right side of a menu screen when there are items that do not fit on the screen. Press the Up/Down arrow keys or <Page Up> / <Page Down> keys to display the other items on the screen.

# 4.2.9 General help

At the top right corner of the menu screen is a brief description of the selected item.

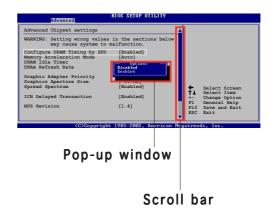

# 4.3 Main menu

When you enter the BIOS Setup program, the Main menu screen appears, giving you an overview of the basic system information.

```
Ø
```

Refer to section "4.2.1 BIOS menu screen" for information on the menu screen items and how to navigate through them.

| Jain Advanced Power                                                                                                    | BIOS SETUP UTILITY<br>Boot Exit                                                                                                    |                                                                                                    |
|----------------------------------------------------------------------------------------------------|----------------------------------------------------------------------------------------------------|----------------------------------------------------------------------------------------------------|
| System Time<br>System Date<br>Legacy Diskette A<br>Language<br>Primary IDE Master<br>Secondary IDE Master<br>Secondary IDE Slave<br>Third IDE Master<br>Fourth IDE Master<br>IDE Configuration<br>System Information | <pre>[11:51:19]<br/>[Thu 05/07/2004]<br/>[1.44M, 3.5 in]<br/>[English]<br/>: [ST320413A]<br/>: [Not Detected]<br/>: [Not Detected]<br/>: [Not Detected]<br/>: [Not Detected]<br/>: [Not Detected]<br/>: [Not Detected]</pre> | <ul> <li>↔ Select Screen</li> <li>↑↓ Select Item</li> <li>← Change Option</li> <li>F1 General Help</li> <li>F1Ø Save and Exit</li> <li>ESC Exit</li> </ul> |
| v00.00 (C)Copyrig                                                                                                    | nt 1985-2002, American Me                                                                                                    | gatrends, Inc.                                                                                                    |

# 4.3.1 System Time [xx:xx:xxx]

Allows you to set the system time.

# 4.3.2 System Date [Day xx/xx/xxxx]

Allows you to set the system date.

### 4.3.3 Legacy Diskette A [1.44M, 3.5 in.]

Sets the type of floppy drive installed. Configuration options: [Disabled] [360K, 5.25 in.] [1.2M , 5.25 in.] [720K , 3.5 in.] [1.44M, 3.5 in.] [2.88M, 3.5 in.]

### 4.3.4 Language [English]

Allows you to choose the BIOS language version from the options. Configuration options: [Français] [German] [English]

### 4.3.5 Primary and Secondary Master/Slave; Third and Fourth IDE Master

While entering Setup, the BIOS automatically detects the presence of IDE devices. There is a separate sub-menu for each IDE device. Select a device item then press <Enter> to display the IDE device information.

| BIOS SETUP UTILITY                                                                                                    |                                                                                                    |         |
|----------------------------------------------------------------------------------------------------|----------------------------------------------------------------------------------------------------|---------|
| Primary IDE MasterDevice: Hard DiskVendor: ST320413ASize: 20.0GBLBA Mode: SupportedBlock Mode: 16 SectorsPIO Mode: SupportedAsync DMA: MultiWord DMA-2Ultra DMA: Ultra DMA-5SMART Monitoring: Supported |                                                                                                    |         |
| Type[Auto]LBA/Large Mode[Auto]Block (Multi-sector Transfer)[Auto]PIO Mode[Auto]DMA Mode[Auto]Smart Monitoring[Auto]32Bit Data Transfer[Disabled]                                                        | <ul> <li>↔ Select Screater</li> <li>↑↓ Select Item</li> <li>↔ Change Optin</li> <li>F1 General Help</li> <li>F10 Save and Ex</li> <li>ESC Exit</li> </ul> | on<br>p |
| v00.00 (C)Copyright 1985-2002, American                                                                                                    | n Megatrends, Inc.                                                                                                    |         |

The BIOS automatically detects the values opposite the dimmed items (Device, Vendor, Size, LBA Mode, Block Mode, PIO Mode, Async DMA, Ultra DMA, and SMART monitoring). These values are not user-configurable. These items show N/A if no IDE device is installed in the system.

# Type [Auto]

Selects the type of IDE drive. Setting to Auto allows automatic selection of the appropriate IDE device type. Select CDROM if you are specifically configuring a CD-ROM drive. Select ARMD (ATAPI Removable Media Device) if your device is either a ZIP, LS-120, or MO drive. Configuration options: [Not Installed] [Auto] [CDROM] [ARMD]

### LBA/Large Mode [Auto]

Enables or disables the LBA mode. Setting to Auto enables the LBA mode if the device supports this mode, and if the device was not previously formatted with LBA mode disabled. Configuration options: [Disabled] [Auto]

### Block (Multi-sector Transfer) [Auto]

Enables or disables data multi-sectors transfers. When set to Auto, the data transfer from and to the device occurs multiple sectors at a time if the device supports multi-sector transfer feature. When set to [Disabled], the data transfer from and to the device occurs one sector at a time. Configuration options: [Disabled] [Auto]

# PIO Mode [Auto]

Selects the PIO mode. Configuration options: [Auto] [0] [1] [2] [3] [4]

### DMA Mode [Auto]

Selects the DMA mode. Configuration options: [Auto] [SWDMA0] [SWDMA1] [SWDMA2] [MWDMA0] [MWDMA1] [MWDMA2] [UDMA0] [UDMA1] [UDMA2] [UDMA3] [UDMA4] [UDMA5]

# SMART Monitoring [Auto]

Sets the Smart Monitoring, Analysis, and Reporting Technology. Configuration options: [Auto] [Disabled] [Enabled]

### 32Bit Data Transfer [Disabled]

Enables or disables 32-bit data transfer. Configuration options: [Disabled] [Enabled]

# 4.3.6 IDE Configuration

The items in this menu allow you to set or change the configurations for the IDE devices installed in the system. Select an item then press <Enter> if you wish to configure the item.

| Main                                                 | BIOS SETUP UTILITY         |  |
|------------------------------------------------------|----------------------------|--|
| IDE Configuration                                    |                            |  |
| Onboard IDE Operate Mode<br>Enhanced Mode Support On | [Enhanced Mode]<br>[S-ATA] |  |
| IDE Detect Time Out (Sec)                            | [35]                       |  |
|                                                      |                            |  |

# Onboard IDE Operate Mode [Enhanced Mode]

Allows selection of the IDE operation mode depending on the operating system (OS) that you installed. Set to Enhanced Mode if you are using native OS, such as Windows<sup>®</sup> 2000/XP.

Configuration options: [Compatible Mode] [Enhanced Mode]

#### Enhanced Mode Support On [S-ATA]

The default setting S-ATA allows you to use native OS on Serial ATA and Parallel ATA ports. We recommend that you do not change the default setting for better OS compatibility. In this setting, you may use legacy OS on the Parallel ATA ports **only if** you did not install any Serial ATA device.

The P-ATA+S-ATA and P-ATA options are for advanced users only. If you set to any of these options and encounter problems, revert to the default setting **S-ATA**. Configuration options: [P-ATA+S-ATA] [S-ATA] [P-ATA]

# L

The **Enhanced Mode Support On** appears only when the item **Onboard IDE Operate Mode** is set to **Enhanced Mode**.

#### IDE Port Settings [Primary P-ATA+S-ATA]

Allows selection of the IDE ports to activate if you are using a **legacy** operating system. Set to [Primary P-ATA+S-ATA] if you wish to use the primary Parallel ATA and Serial ATA ports, or set to [Secondary P-ATA+SATA] to enable the secondary P-ATA port instead. Setting to [P-ATA Ports Only] disables the two Serial ATA ports supported by ICH5. Configuration options: [Primary P-ATA+S-ATA] [Secondary P-ATA+S-ATA] [P-ATA Ports Only]

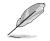

The IDE Port Settings appears only when the item Onboard IDE Operate Mode is set to Compatible Mode.

### IDE Detect Time Out [35]

Selects the time out value for detecting ATA/ATAPI devices. Configuration options: [0] [5] [10] [15] [20] [25] [30] [35]

# 4.3.7 System Information

This menu gives you an overview of the general system specifications. The BIOS automatically detects the items in this menu.

| Main        | BIOS SETUP UTILITY             |               |                                               |
|-------------|--------------------------------|---------------|-----------------------------------------------|
|             | : 08.00.10<br>: 04/07/04       |               |                                               |
| Processor   |                                |               |                                               |
| Туре        | : Genuine Intel(R) CPU 3.20GHz |               |                                               |
| Speed       | : 2800 MHz                     |               |                                               |
| Count       | : 1                            | ↔<br>1↓<br>+- | Select Screen<br>Select Item<br>Change Option |
| System Memo | ory                            | F1<br>F10     | General Help<br>Save and Exit                 |
| Size        | : 512MB                        | ESC           | Exit                                          |

### AMI BIOS

Displays the auto-detected BIOS information

### Processor

Displays the auto-detected CPU specification

### System Memory

Displays the auto-detected system memory

# 4.4 Advanced menu

The Advanced menu items allow you to change the settings for the CPU and other system devices.

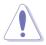

Take caution when changing the settings of the Advanced menu items. Incorrect field values can cause the system to malfunction.

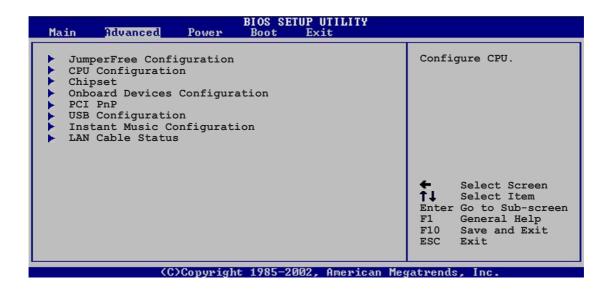

# 4.4.1 JumperFree Configuration

| Advanced                   | BIOS SETUP UTILITY                 |                                                                                                    |
|----------------------------|------------------------------------|----------------------------------------------------------------------------------------------------|
| Configure System Frequence | Configure System Frequency/Voltage |                                                                                                    |
| AI Overclock Tuner         | [Standard]                         | frequency, and the<br>relevant parameters<br>will be auto-adjusted.<br>Frequencies higher<br>than CPU manufacturer<br>recommends are not<br>guaranteed to be<br>stable. If the system<br>becomes unstable,<br>return to the default. |
| (С)Соруг                   | ight 1985-2002, American Me        | gatrends, Inc.                                                                                                    |

# Al Overclock Tuner [Standard]

Allows selection of CPU overclocking options to achieve desired CPU internal frequency. Select either one of the preset overclocking options. Configuration options: [Manual] [Standard] [Overclock 5%] [Overclock 10%] [Overclock 20%] [Overclock 30%] [A.I. NOS]

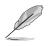

The following item appears only when the Al Overclock Tuner item is set to [Manual].

# CPU External Frequency (MHz) [XXX] (value is auto-detected)

Indicates the frequency sent by the clock generator to the system bus and PCI bus. The bus frequency (external frequency) multiplied by the bus multiple equals the CPU speed. The value of this item is auto-detected by BIOS. The values range from 100 to 400. Refer to the following table for the correct Front Side Bus and CPU External Frequency settings. Use the <+> and <-> keys to adjust the value.

#### Table 4.4.2 FSB/CPU External Frequency Synchronization

| Front Side Bus | CPU External Frequency |  |
|----------------|------------------------|--|
| FSB 800        | 200 MHz                |  |
| FSB 533        | 133 MHz                |  |

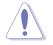

Selecting a very high CPU frequency may cause the system to become unstable! If this happens, revert to the default setting.

# DRAM Frequency [Auto]

Allows you to set the DDR operating frequency. Configuration options: [266 Mhz] [320 Mhz] [400 Mhz] [500 Mhz] [533 Mhz] [Auto]

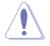

Selecting a DRAM frequency that is not supported by your DIMM module may cause the system to become unstable! If this happens, revert to the default setting.

# AGP/PCI Frequency (MHz) [Auto]

Allows you to adjust to a higher AGP/PCI frequency for better system performance and overclocking capability. Configuration options: [Auto] [66.66/33.33] [72.73/36.36] [80.00/40.00]

# CPU VCore Voltage [Auto]

Allows selection of the CPU VCore voltage. The configuration options depend on the CPU installed.

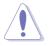

Selecting a very high VCore voltage may cause the system to become unstable! If this happens, revert to the default setting.

# DDR Reference Voltage [Auto]

Allows selection of the DDR SDRAM operating voltage. Configuration options: [2.85V] [2.75v] [2.65V] [2.55V] [Auto]

# AGP VDDQ Voltage [1.50V]

Allows selection of the AGP operating voltage. Configuration options: [1.80V] [1.70V] [1.60V] [1.50V]

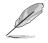

The following item appears only when the AI Overclock Tuner item is set to [AI  $\ensuremath{\mathsf{NO.S.}}\xspace$ ].

# N.O.S Mode [Auto]

Sets the Non-Delay Overclocking System mode. Configuration options: [Auto] [Standard] [Sensitive] [Heavy Load]

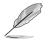

The following item appears only when the N.O.S Mode item is set to [Standard], [Sensitive], or [Heavy].

# Turbo N.O.S. [Disabled]

Disables or sets the turbo non-delay overclocking system percentage. Configuration options: [Disabled] [Overclock 3%] [Overclock 5%] [Overclock 7%] [Overclock 10%] [Overclock 15%] [Overclock 20%] [Overclock 30%]

# 4.4.2 CPU Configuration

The items in this menu show the CPU-related information that the BIOS automatically detects.

| BIOS SETUP UTILITY<br>Advanced                                                                                                    |                                                                                                    |
|----------------------------------------------------------------------------------------------------|----------------------------------------------------------------------------------------------------|
| Configure Advanced CPU settings                                                                                                    | Sets the ratio between                                                                                                    |
| Manufacturer: Intel<br>Brand String: Genuine Intel(R) CPU 3.20GHz<br>Frequency : 2800 MHz<br>FSB Speed : 800 MHz                                                                                                    | CPU Core Clock and the<br>FSB Frequency.<br>NOTE: If an invalid<br>ratio is set in CMOS<br>then actual and                                   |
| Cache L1 : 16 KB<br>Cache L2 : 1024 KB<br>Cache L3 : 0 KB                                                                                                    | setpoint values may<br>differ.                                                                                                    |
| Ratio Status: Unlocked<br>Ratio Actual Value : 14<br>CPU Ratio [14]<br>VID CMOS Setting: [45]<br>Microcode Updation [Enabled]<br>Max CPUID Value Limit: [Disabled]<br>Enhanced C1 Control [Auto]<br>CPU Internal Thermal Control [Auto] | <ul> <li>Select Screen</li> <li>Select Item</li> <li>Change Option</li> <li>General Help</li> <li>Save and Exit</li> <li>ESC Exit</li> </ul> |
| (C)Copyright 1985-2002, American Meg                                                                                                    | atrends, Inc.                                                                                                    |
| Hyper Threading Technology [Enabled]                                                                                                    | ESC Exit                                                                                                    |
| (C)Copyright 1985-2002, American Meg                                                                                                    | watrends. Inc.                                                                                                    |

# CPU Ratio [14]

Sets the ratio between the CPU Core Clock and the Front Side Bus frequency. The default value of this item is auto-detected by the BIOS. Use the <+> or <-> keys to adjust the values.

### VID CMOS Setting [ 45]

Allows you to set the VID CMOS setting at which the processor is to run. The default value of this item is auto-detected by the BIOS. Use the <+> or <-> keys to adjust the values.

### Microcode Updation [Enabled]

Disables or enables the microcode updation. Configuration options: [Disabled] [Enabled]

### Max CPUID Value Limit [Disabled]

Enable this item to boot legacy operating systems that cannot support CPUs with extended CPUID functions. Configuration options: [Disabled] [Enabled]

### Enhanced C1 Control [Auto]

When set to [Auto], the BIOS will automatically check the CPU's capability to enable the C1E support. In C1E mode, the CPU power consumption is lower when idle. Configuration options: [Auto] [Disabled]

# CPU Internal Thermal Control [Auto]

Disables or sets the CPU internal thermal control. Configuration options: [Disabled] [Auto]

# Hyper-Threading Technology [Enabled]

Allows you to enable or disable the processor Hyper-Threading Technology. Configuration options: [Disabled] [Enabled]

# 4.4.3 Chipset

The Chipset menu allows you to change the advanced chipset settings. Select an item then press <Enter> to display the sub-menu.

| Advanced                                                                                         | BIOS SETUP UTILITY                      | -                      |                                                |
|--------------------------------------------------------------------------------------------------|-----------------------------------------|------------------------|------------------------------------------------|
| Advanced Chipset Settings                                                                        |                                         |                        |                                                |
| WARNING: Setting wrong values<br>may cause the system                                            |                                         |                        |                                                |
| Configure DRAM Timing by SPD<br>Memory Acceleration Mode<br>DRAM Idle Timer<br>DRAM Refresh Rate | [Enabled]<br>[Auto]<br>[Auto]<br>[Auto] |                        |                                                |
| Graphic Adapter Priority<br>Graphics Aperture Size<br>Spread Spectrum                            | [AGP/PCI]<br>[ 64MB]<br>[Enabled]       | t<br>t∔                | Select Screen<br>Select Item                   |
| MPS Revision                                                                                     | [1.1]                                   | +-<br>F1<br>F10<br>ESC | Change Option<br>General Help<br>Save and Exit |
| (C)Copyright                                                                                     | 1985-2002, American Meg                 | ratren                 | ds, Inc.                                       |

# Advanced Chipset Settings

# Configure DRAM Timing by SPD [Enabled]

When this item is enabled, the DRAM timing parameters are set according to the DRAM SPD (Serial Presence Detect). When disabled, you can manually set the DRAM timing parameters through the DRAM sub-items. The following sub-items appear when this item is Disabled. Configuration options: [Disabled] [Enabled]

### DRAM CAS# Latency [2.5 Clocks]

Controls the latency between the SDRAM read command and the time the data actually becomes available. Configuration options: [2.0 Clocks] [2.5 Clocks] [3.0 Clocks]

### DRAM RAS# Precharge [4 Clocks]

Controls the idle clocks after issuing a precharge command to the DDR SDRAM. Configuration options: [4 Clocks] [3 Clocks] [2 Clocks]

#### DRAM RAS# to CAS# Delay [4 Clocks]

Controls the latency between the DDR SDRAM active command and the read/write command. Configuration options: [4 Clocks] [3 Clocks] [2 Clocks]

<u>DRAM RAS# Activate to Precharge Delay [8 Clocks]</u> Sets the RAS Activate to Precharge timing. Configuration options: [8 Clocks] [7 Clocks] [6 Clocks] [5 Clocks]

<u>DRAM Burst Length [8 Clocks]</u> Sets the DRAM Burst Length. Configuration options: [4 Clocks] [8 Clocks]

### Memory Acceleration Mode [Auto]

This field when [Enabled] minimize latencies from CPU to memory to boost system performance. Enable this item to activate the ASUS HyperPath Technology feature. Configuration options: [Auto] [Enabled]

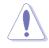

Setting to **[Enabled]** may cause the system to become unstable! If this happens, revert to the default setting **[Auto]**.

### DRAM Idle Timer [Auto]

Sets the DRAM idle timer. Configuration options: [Infinite] [0T] [8T] [16T] [64T] [Auto]

# DRAM Refresh Rate [Auto]

Sets the DRAM refresh rate. Configuration options: [Auto] [15.6 uSec] [7.8 uSec] [64 uSec] [64T]

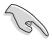

If the system becomes unstable after changing the settings of any of the above items, revert to the default settings.

# Graphic Adapter Priority [AGP/PCI]

Allows selection of the graphics controller to use as primary boot device. Configuration options: [AGP/PCI] [PCI/AGP]

# Graphics Aperture Size [64MB]

Allows you to select the size of mapped memory for AGP graphic data. Configuration options: [4MB] [8MB] [16MB] [32MB] [64MB] [128MB] [256MB]

# Spread Spectrum [Enabled]

This field enables or disables the clock generator spread spectrum. Configuration options: [Disabled] [Enabled]

# MPS Revision [1.1]

Sets the Multi-Processor Specification (MPS) version. Configuration options: [1.1] [1.4]

# 4.4.4 Onboard Devices Configuration

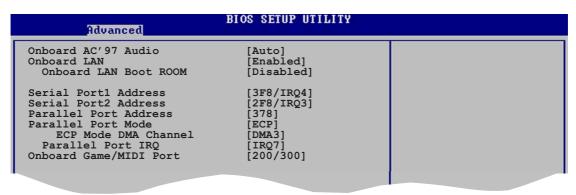

# OnBoard AC'97 Audio [Auto]

[Auto] allows the BIOS to detect whether you are using any audio device. If an audio device is detected, the onboard audio controller is enabled; if no audio device is detected, the controller is disabled. Configuration options: [Disabled] [Auto]

### OnBoard LAN [Enabled]

Allows you to enable or disable the onboard LAN controller. Configuration options: [Disabled] [Enabled]

OnBoard LAN Boot ROM [Disabled]

Allows you to enable or disable the option ROM in the onboard LAN controller. This item appears only when the Onboard LAN item is set to Enabled. Configuration options: [Disabled] [Enabled]

# Serial Port1 Address [3F8/IRQ4]

Allows you to select the Serial Port1 base address. Configuration options: [Disabled] [3F8/IRQ4] [3E8/IRQ4] [2E8/IRQ3]

# Serial Port2 Address [2F8/IRQ3]

Allows you to select the Serial Port2 base address. Configuration options: [Disabled] [2F8/IRQ3] [3E8/IRQ4] [2E8/IRQ3]

### Parallel Port Address [378]

Allows you to select the Parallel Port base addresses. Configuration options: [Disabled] [378] [278] [3BC]

### Parallel Port Mode [ECP]

Allows you to select the Parallel Port mode. Configuration options: [Normal] [Bi-directional] [EPP] [ECP]

#### ECP Mode DMA Channel [DMA3]

Appears only when the Parallel Port Mode is set to [ECP]. This item allows you to set the Parallel Port ECP DMA. Configuration options: [DMA0] [DMA1] [DMA3]

#### EPP Version [1.9]

Allows selection of the Parallel Port EPP version. This item appears only when the **Parallel Port Mode** is set to **EPP**. Configuration options: [1.9] [1.7]

<u>Parallel Port IRQ [IRQ7]</u> Configuration options: [IRQ5] [IRQ7]

### Onboard Game/MIDI Port [200/300]

Allows you to select the Game Port address or to disable the port. Configuration options: [Disabled] [200/300] [200/330] [208/300] [208/330]

#### MIDI IRQ Select [IRQ10]

Sets the MIDI port IRQ. This item appears only when the **Onboard Game/MIDI Port** item is set to 200/300, 200/330, 208/300, or 208/330. Configuration options: [IRQ5] [IRQ9] [IRQ10] [IRQ11]

# 4.4.5 PCI PnP

The PCI PnP menu items allow you to change the advanced settings for PCI/PnP devices. The menu includes setting IRQ and DMA channel resources for either PCI/PnP or legacy ISA devices, and setting the memory size block for legacy ISA devices.

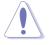

Take caution when changing the settings of the PCI PnP menu items. Incorrect field values can cause the system to malfunction.

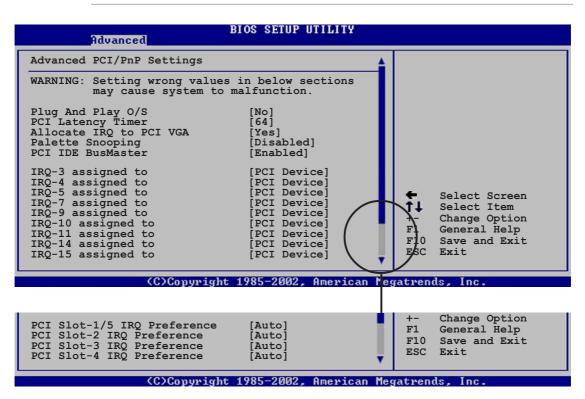

# Plug And Play O/S [No]

When set to [No], BIOS configures all the devices in the system. When set to [Yes] and if you install a Plug and Play operating system, the operating system configures the Plug and Play devices not required for boot. Configuration options: [No] [Yes]

### PCI Latency Timer [64]

Allows you to select the value in units of PCI clocks for the PCI device latency timer register. Configuration options: [32] [64] [96] [128] [160] [192] [224] [248]

# Allocate IRQ to PCI VGA [Yes]

When set to [Yes], BIOS assigns an IRQ to PCI VGA card if the card requests for an IRQ. When set to [No], BIOS does not assign an IRQ to the PCI VGA card even if requested. Configuration options: [No] [Yes]

# Palette Snooping [Disabled]

When set to [Enabled], the pallete snooping feature informs the PCI devices installed in the system so that the latter can function correctly. Configuration options: [Disabled] [Enabled]

### PCI IDE BusMaster [Enabled]

Allows BIOS to use PCI bus mastering when reading/writing to IDE devices. Configuration options: [Disabled] [Enabled]

### IRQ-xx assigned to [PCI Device]

When set to [PCI Device], the specific IRQ is free for use of PCI/PnP devices. When set to [Reserved], the IRQ is reserved for legacy ISA devices. Configuration options: [PCI Device] [Reserved]

### PCI Slot-xx IRQ Preference [PCI Device]

When set to [PCI Device], the specific IRQ is free for use of PCI/PnP devices. When set to [Auto], the IRQ is reserved for legacy ISA devices. Configuration options: [PCI Device] [Auto]

# 4.4.6 USB Configuration

The items in this menu allows you to change the USB-related features. Select an item then press <Enter> to display the configuration options.

| Advance                                                               |              | IOS SETUP UTILITY                             |   |
|-----------------------------------------------------------------------|--------------|-----------------------------------------------|---|
| USB Configurati                                                       | on           |                                               | _ |
| Module Version                                                        | - 2.23.2-9.4 |                                               |   |
| USB Devices Ena                                                       | bled: None   |                                               |   |
| USB Function<br>Legacy USB Supp<br>USB 2.0 Control<br>USB 2.0 Control | ler          | [Enabled]<br>[Auto]<br>[Enabled]<br>[HiSpeed] |   |
|                                                                       |              |                                               |   |

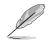

The Module Version and USB Devices Enabled items show the auto-detected values. If no USB device is detected, the item shows None.

# USB Function [Enabled]

Allows you to enable or disable the USB function. Configuration options: [Disabled] [Enabled]

# Legacy USB Support [Auto]

Allows you to enable or disable support for USB devices on legacy operating systems (OS). Setting to Auto allows the system to detect the presence of USB devices at startup. If detected, the USB controller legacy mode is enabled. If no USB device is detected, the legacy USB support is disabled. Configuration options: [Disabled] [Enabled] [Auto]

### USB 2.0 Controller [Enabled]

Allows you to enable or disable the USB 2.0 controller. Configuration options: [Disabled] [Enabled]

### USB 2.0 Controller Mode [HiSpeed]

Allows you to configure the USB 2.0 controller in HiSpeed (480 Mbps) or Full Speed (12 Mbps). Configuration options: [HiSpeed] [Full Speed]

# **USB Mass Storage Device Configuration**

| BIOS SETUP UTILITY                                                           |  |
|------------------------------------------------------------------------------|--|
| USB Mass Storage Device Configuration                                        |  |
| USB Mass Storage Reset Delay [20 Sec]<br>No USB Mass Storage device detected |  |
|                                                                              |  |

#### USB Mass Storage Reset Delay [20 Sec]

Allows you to select the number of seconds POST waits for the USB mass storage device after the start unit command. The message "No USB mass storage device detected" appears if none is installed in the system. Configuration options: [10 Sec ] [20 Sec] [30 Sec] [40 Sec]

#### Emulation Type [N/A]

When set to Auto, USB devices less than 530MB will be emulated as floppy drive, and the remaining drives as hard drives. Forced FDD option can be used to force an HDD formatted drive to boot as FDD (for example, ZIP drive).

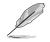

The Device and Emulation Type items appear only when there are installed USB devices.

# 4.4.7 Instant Music Configuration

| Advanced             | BIOS SETUP UTILITY |                                          |
|----------------------|--------------------|------------------------------------------|
| Instant Music Option |                    | If enabled, power up<br>by PS/2 keyboard |
| Instant Music        | [Disabled]         | function will be<br>disabled.            |
|                      |                    |                                          |

### Instant Music [Disabled]

Allows you to enable or disable the Instant Music feature in BIOS. Configuration options: [Disabled] [Enabled]

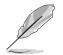

Enabling Instant Music automatically disables the PS/2 keyboard power-up feature. See page 5-9 for details.

# Instant Music CD-ROM Drive [IDE Secondary Master]

Allows you to select the CD-ROM drive that you wish to use for the Instant Music CD playback. Configuration options: [IDE Primary Master] [IDE Primary Slave] [IDE Secondary Master] [IDE Secondary Slave]

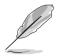

The above item appears only if you enable the Instant Music item.

# 4.4.8 LAN Cable Status

The ASUS AI NET2 feature diagnoses and reports the status of the Ethernet cables connected to the LAN (RJ-45) port on the rear panel.

|                          | Advanced                     |                              | BIOS SETUP UTILITY |  |
|--------------------------|------------------------------|------------------------------|--------------------|--|
| POST C                   | heck LAN ca                  | ble                          | [Disabled]         |  |
| LAN Ca<br>Pair           | ble Status<br>Status         | Length                       |                    |  |
| 1-2<br>3-6<br>4-5<br>7-8 | Open<br>Open<br>Open<br>Open | 0.0M<br>0.0M<br>0.0M<br>0.0M |                    |  |
|                          |                              |                              |                    |  |

# POST Check LAN cable [Disabled]

Enables or disables checking of the LAN cable during POST. Configuration options: [Disabled] [Enabled]

# 4.5 Power menu

The Power menu items allow you to change the settings for the Advanced Power Management (APM). Select an item then press <Enter> to display the configuration options.

| BIOS SETUP UTILITY<br>Main Advanced Power Boot Exit                                                                                                    |  |
|----------------------------------------------------------------------------------------------------|--|
| Suspend Mode       [Auto]       Configure CPU.         Repost Video on S3 Resume       [No]       ACPI 2.0 Support       [No]         ACPI 2.0 Support       [No]       ACPI APIC Support       [Enabled]         ACPI APIC Support       [Enabled]       Hardware Monitor |  |

# 4.5.1 Suspend Mode [Auto]

Allows you to select the Advanced Configuration and Power Interface (ACPI) state to be used for system suspend. Configuration options: [S1 (POS) Only] [S3 Only] [Auto]

# 4.5.2 Repost Video on S3 Resume [No]

Determines whether to invoke VGA BIOS POST on S3/STR resume. Configuration options: [No] [Yes]

# 4.5.3 ACPI 2.0 Support [No]

Allows you to add more tables for Advanced Configuration and Power Interface (ACPI) 2.0 specifications. Configuration options: [No] [Yes]

# 4.5.4 ACPI APIC Support [Enabled]

Allows you to enable or disable the Advanced Configuration and Power Interface (ACPI) support in the Application-Specific Integrated Circuit (ASIC). When set to Enabled, the ACPI APIC table pointer is included in the RSDT pointer list. Configuration options: [Disabled] [Enabled]

# 4.5.5 APM Configuration

| BI                                                                                                    | OS SETUP UTILITY                                                    |                                                                                                    |
|----------------------------------------------------------------------------------------------------|---------------------------------------------------------------------|----------------------------------------------------------------------------------------------------|
| APM Configuration                                                                                                    |                                                                     | Enabled or disable<br>APM.                                                                                                    |
| Restore on AC Power Loss<br>Power On By RTC Alarm<br>Power On By External Modems<br>Power On By PCI Devices<br>Power On PS/2 Keyboard<br>Power On PS/2 Mouse | [Power Off]<br>[Disabled]<br>[Disabled]<br>[Disabled]<br>[Disabled] | AFM.                                                                                                    |
|                                                                                                    |                                                                     | <ul> <li>Select Screen</li> <li>Select Item</li> <li>Change Option</li> <li>General Help</li> <li>Save and Exit</li> <li>ESC Exit</li> </ul> |

### Restore on AC Power Loss [Power Off]

When set to Power Off, the system goes into off state after an AC power loss. When set to Power On, the system goes on after an AC power loss. When set to Last State, the system goes into either off or on state, whatever the system state was before the AC power loss. Configuration options: [Power Off] [Power On] [Last State]

# Power On By RTC Alarm [Disabled]

Allows you to enable or disable RTC to generate a wake event. When this item is set to Enabled, the items RTC Alarm Date, RTC Alarm Hour, RTC Alarm Minute, and RTC Alarm Second appear with set values. Configuration options: [Disabled] [Enabled]

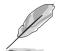

The following items appear only when the **Power On By RTC Alarm** item is set as Enabled.

### <u>RTC Alarm Date [xx]</u>

Sets the RTC Alarm Date. Use the <+> or <-> keys to adjust the value. Configuration options: [Every Day] [01] ~ [31]

#### RTC Alarm Hour [xx]

Sets the RTC Alarm Hour. Use the <+> or <-> keys to adjust the value. Configuration options:  $[00] \sim [23]$ 

#### RTC Alarm Minute [xx]

Sets the RTC Alarm Minute. Use the <+> or <-> keys to adjust the value. Configuration options:  $[00] \sim [59]$ 

#### RTC Alarm Second [xx]

Sets the RTC Alarm Second. Use the <+> and <-> keys to adjust the value. Configuration options:  $[00] \sim [59]$ 

# Power On By External Modems [Disabled]

This allows either settings of [Enabled] or [Disabled] for powering up the computer when the external modem receives a call while the computer is in Soft-off mode. Configuration options: [Disabled] [Enabled]

The computer cannot receive or transmit data until the computer and applications are fully running. Thus, connection cannot be made on the first try. Turning an external modem off and then back on while the computer is off causes an initialization string that turns the system power on.

### Power On By PCI Devices [Disabled]

When set to [Enabled], this parameter allows you to turn on the system through a PCI LAN or modem card. This feature requires an ATX power supply that provides at least 1A on the +5VSB lead. Configuration options: [Disabled] [Enabled]

### Power On By PS/2 Keyboard [Disabled]

Allows you to use specific keys on the keyboard to turn on the system. This feature requires an ATX power supply that provides at least 1A on the +5VSB lead. Configuration options: [Disabled] [Space Bar] [Ctrl-Esc] [Power Key]

### Power On By PS/2 Mouse [Disabled]

When set to [Enabled], this parameter allows you to use the PS/2 mouse to turn on the system. This feature requires an ATX power supply that provides at least 1A on the +5VSB lead. Configuration options: [Disabled] [Enabled]

# 4.5.6 Hardware Monitor

| Po                                                         | BIOS SETUP UTILITY                               |                                                                                                    |
|------------------------------------------------------------|--------------------------------------------------|----------------------------------------------------------------------------------------------------|
| Hardware Monitor                                           |                                                  |                                                                                                    |
| CPU Temperature<br>MB Temperature                          | [51°C/122.5°F]<br>[41°C/105.5°F]                 |                                                                                                    |
| CPU Q-Fan Control                                          | [Disabled]                                       |                                                                                                    |
| CPU Fan Speed<br>Chassis Fan Speed                         | [3813 RPM]<br>[N/A]                              |                                                                                                    |
| VCORE Voltage<br>3.3V Voltage<br>5V Voltage<br>12V Voltage | [ 1.320V]<br>[ 3.345V]<br>[ 5.094V]<br>[11.880V] | <ul> <li>Select Screen</li> <li>Select Item</li> <li>Change Option</li> <li>F1 General Help</li> <li>F10 Save and Exit</li> <li>ESC Exit</li> </ul> |
| (C)Coj                                                     | pyright 1985-2002, American M                    | Megatrends, Inc.                                                                                                    |

### CPU Temperature [xxxC/xxxF] MB Temperature [xxxC/xxxF]

The onboard hardware monitor automatically detects and displays the motherboard and CPU temperatures. Select Disabled if you do not wish to display the detected temperatures.

# CPU Q-Fan Control [Disabled]

Allows you to enable or disable the ASUS Q-Fan feature that smartly adjusts the fan speeds for more efficient system operation. When this field is set to [Enabled], the **CPU Fan Ratio** item appears to allow selection of the appropriate fan speed ratio. Configuration options: [Disabled] [Enabled]

# CPU Q-Fan Mode [PWM]

Set to DC mode when using a CPU fan with 3-pin connector. When using a CPU fan with 4-pin connector, set to PWM. Configuration options: [PWM] [DC]

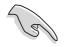

For optimum performance, use of a 4-pin CPU fan that complies with the Intel<sup>®</sup> Pulse Width Modulator (PWM) specifications is recommended.

# CPU Fan Ratio [Auto]

Allows you to select the appropriate CPU fan speed ratio for the system. The default [Auto] automatically selects the fan speed ratio when operating a low CPU temperature. Select a higher ratio if you installed additional devices and the system requires more ventilation. This item appears only when the CPU Q-Fan Control item is Enabled. Configuration options: [Auto] [90%] 80%] [70%] [60%]

# CPU Target Temperature [xxx°C]

Allows you to set the CPU temperature threshold when the CPU fan speed is increased to lower the CPU temperature. This item appears only when the CPU Q-Fan Control item is Enabled. The configuration option varies depending on the CPU installed.

### CPU Fan Speed [xxxxRPM] or [N/A]

The onboard hardware monitor automatically detects and displays the CPU fan speed in rotations per minute (RPM). If the fan is not connected to the motherboard, the field shows N/A.

### Chassis Fan Speed [xxxxRPM] or [N/A]

The onboard hardware monitor automatically detects and displays the chassis fan speed in rotations per minute (RPM). If the fan is not connected to the chassis, the specific field shows N/A.

# VCORE Voltage, 3.3V Voltage, 5V Voltage, 12V Voltage

The onboard hardware monitor automatically detects the voltage output through the onboard voltage regulators.

# 4.6 Boot menu

The Boot menu items allow you to change the system boot options. Select an item then press <Enter> to display the sub-menu.

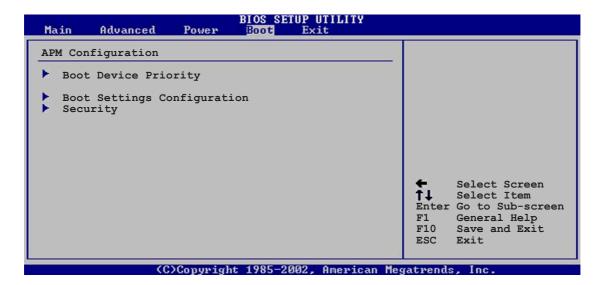

# 4.6.1 Boot Device Priority

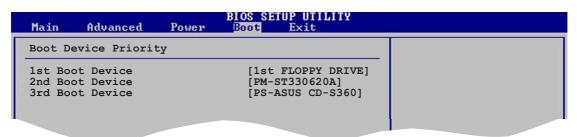

### 1st ~ xxth Boot Device [1st Floppy Drive]

These items specify the boot device priority sequence from the available devices. The number of device items that appears on the screen depends on the number of devices installed in the system. Configuration options: [xxxxx Drive] [Disabled]

# 4.6.2 Boot Settings Configuration

| BIOS SETUP UTILITY<br>Boot                                                                                                    |                                                                                                    |  |  |  |  |
|----------------------------------------------------------------------------------------------------|----------------------------------------------------------------------------------------------------|--|--|--|--|
| Boot Settings ConfigurationQuick Boot[Enabled]Full Screen Logo[Enabled]AddOn ROM Display Mode[Force BIOS]Bootup Num-Lock[On]PS/2 Mouse Support[Auto]Wait For `F1' If Error[Enabled]Hit `DEL' Message Display[Enabled]Interrupt 19 Capture[Disabled] | Allows BIOS to skip<br>certain tests while<br>booting. This will<br>decrease the time<br>needed to boot the<br>system. |  |  |  |  |

# Quick Boot [Enabled]

Enabling this item allows the BIOS to skip some power on self tests (POST) while booting to decrease the time needed to boot the system. When set to [Disabled], BIOS performs all the POST items. Configuration options: [Disabled] [Enabled]

### Full Screen Logo [Enabled]

This allows you to enable or disable the full screen logo display feature. Configuration options: [Disabled] [Enabled]

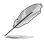

Set this item to [Enabled] to use the ASUS MyLogo<sup>™</sup> feature.

# Add On ROM Display Mode [Force BIOS]

Sets the display mode for option ROM. Configuration options: [Force BIOS] [Keep Current]

### Bootup Num-Lock [On]

Allows you to select the power-on state for the NumLock. Configuration options: [Off] [On]

### PS/2 Mouse Support [Auto]

Allows you to enable or disable support for PS/2 mouse. Configuration options: [Disabled] [Enabled] [Auto]

### Wait for 'F1' If Error [Enabled]

When set to Enabled, the system waits for the F1 key to be pressed when error occurs. Configuration options: [Disabled] [Enabled]

### Hit 'DEL' Message Display [Enabled]

When set to Enabled, the system displays the message "Press DEL to run Setup" during POST. Configuration options: [Disabled] [Enabled]

### Interrupt 19 Capture [Disabled]

When set to [Enabled], this function allows the option ROMs to trap Interrupt 19. Configuration options: [Disabled] [Enabled]

# 4.6.3 Security

The Security menu items allow you to change the system security settings. Select an item then press <Enter> to display the configuration options.

| BIOS SETUP UTILITY<br>Boot                                                                                              |                                                                                             |
|----------------------------------------------------------------------------------------------------|---------------------------------------------------------------------------------------------|
| Security Settings<br>Supervisor Password : Not Installed<br>User Password : Not Installed<br>Change Supervisor Password | <enter> to change<br/>password.<br/><enter> again to<br/>disabled password.</enter></enter> |
| Boot Sector Virus Protection [Disabled]                                                                                 |                                                                                             |

### Change Supervisor Password

Select this item to set or change the supervisor password. The Supervisor Password item on top of the screen shows the default **Not Installed**. After you set a password, this item shows **Installed**.

To set a Supervisor Password:

- 1. Select the Change Supervisor Password item and press <Enter>.
- 2. From the password box, type a password composed of at least six letters and/or numbers, then press <Enter>.
- 3. Confirm the password when prompted.

The message "Password Installed" appears after you successfully set your password.

To change the supervisor password, follow the same steps as in setting a user password.

To clear the supervisor password, select the Change Supervisor Password then press <Enter>. The message "Password Uninstalled" appears.

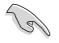

If you forget your BIOS password, you can clear clear it by erasing the CMOS Real Time Clock (RTC) RAM. See section "2.6 Jumpers" for information on how to erase the RTC RAM.

After you have set a supervisor password, the other items appear to allow you to change other security settings.

|                                                                                                | IOS SETUP UTILITY<br>Boot |    |               |
|------------------------------------------------------------------------------------------------|---------------------------|----|---------------|
| Security Settings                                                                              |                           |    |               |
| Supervisor Password : Not In<br>User Password : Not In                                         |                           |    |               |
| Change Supervisor Password<br>User Access Level<br>Change User Password<br>Clear User Password | [Full Access]             |    |               |
| Password Check                                                                                 | [Setup]                   |    |               |
| Boot Sector Virus Protection                                                                   | [Disabled]                | ÷. | Select Screen |
|                                                                                                |                           |    |               |

### User Access Level (Full Access]

This item allows you to select the access restriction to the Setup items. Configuration options: [No Access] [View Only] [Limited] [Full Access]

No Access prevents user access to the Setup utility.

View Only allows access but does not allow change to any field.

**Limited** allows changes only to selected fields, such as Date and Time.

**Full Access** allows viewing and changing all the fields in the Setup utility.

### Change User Password

Select this item to set or change the user password. The User Password item on top of the screen shows the default **Not Installed**. After you set a password, this item shows **Installed**.

To set a User Password:

- 1. Select the Change User Password item and press <Enter>.
- 2. On the password box that appears, type a password composed of at least six letters and/or numbers, then press <Enter>.
- 3. Confirm the password when prompted.

The message "Password Installed" appears after you set your password successfully.

To change the user password, follow the same steps as in setting a user password.

### **Clear User Password**

Select this item to clear the user password.

### Password Check [Setup]

When set to [Setup], BIOS checks for user password when accessing the Setup utility. When set to [Always], BIOS checks for user password both when accessing Setup and booting the system. Configuration options: [Setup] [Always]

### Boot Sector Virus Protection [Disabled]

Allows you to enable or disable the boot sector virus protection. Configuration options: [Disabled] [Enabled]

# 4.7 Exit menu

The Exit menu items allow you to load the optimal or failsafe default values for the BIOS items, and save or discard your changes to the BIOS items.

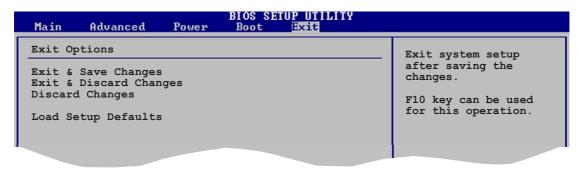

Pressing <Esc> does not immediately exit this menu. Select one of the options from this menu or <F10> from the legend bar to exit.

# Exit & Save Changes

Once you are finished making your selections, choose this option from the Exit menu to ensure the values you selected are saved to the CMOS RAM. An onboard backup battery sustains the CMOS RAM so it stays on even when the PC is turned off. When you select this option, a confirmation window appears. Select **Yes** to save changes and exit.

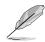

If you attempt to exit the Setup program without saving your changes, the program prompts you with a message asking if you want to save your changes before exiting. Press <Enter> to save the changes while exiting.

# Exit & Discard Changes

Select this option only if you do not want to save the changes that you made to the Setup program. If you made changes to fields other than System Date, System Time, and Password, the BIOS asks for a confirmation before exiting.

### **Discard Changes**

This option allows you to discard the selections you made and restore the previously saved values. After selecting this option, a confirmation appears. Select **Yes** to discard any changes and load the previously saved values.

# Load Setup Defaults

This option allows you to load the default values for each of the parameters on the Setup menus. When you select this option or if you press <F5>, a confirmation window appears. Select **Yes** to load default values. Select **Exit & Save Changes** or make other changes before saving the values to the non-volatile RAM.

This chapter describes the contents of the support CD that comes with the motherboard package.

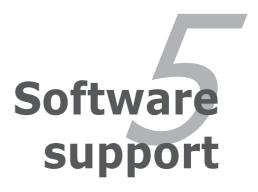

# **Chapter summary**

| 5.1 | Installing an operating system | 5-1 |
|-----|--------------------------------|-----|
| 5.2 | Support CD information         | 5-1 |
| 5.3 | Software information           | 5-7 |

# 5.1 Installing an operating system

This motherboard supports Windows<sup>®</sup> 98SE/ME/2000/2003 Server/XP operating systems (OS). Always install the latest OS version and corresponding updates to maximize the features of your hardware.

- Motherboard settings and hardware options vary. Use the setup procedures presented in this chapter for reference only. Refer to your OS documentation for detailed information.
  - Make sure that you install Windows<sup>®</sup> 2000 Service Pack 4 or the Windows<sup>®</sup> XP Service Pack1 or later versions before installing the drivers for better compatibility and system stability.

# 5.2 Support CD information

The support CD that came with the motherboard package contains the drivers, software applications, and utilities that you can install to avail all motherboard features.

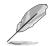

The contents of the support CD are subject to change at any time without notice. Visit the ASUS website(www.asus.com) for updates.

# 5.2.1 Running the support CD

Place the support CD to the optical drive. The CD automatically displays the **Drivers** menu if Autorun is enabled in your computer.

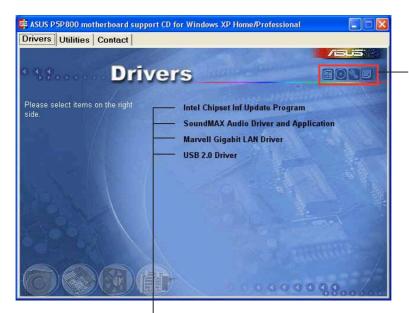

Click an icon to display support CD/motherboard information

Click an item to install

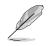

If **Autorun** is NOT enabled in your computer, browse the contents of the support CD to locate the file ASSETUP.EXE from the BIN folder. Double-click the **ASSETUP.EXE** to run the CD.

# 5.2.2 Drivers menu

The drivers menu shows the available device drivers if the system detects installed devices. Install the necessary drivers to activate the devices.

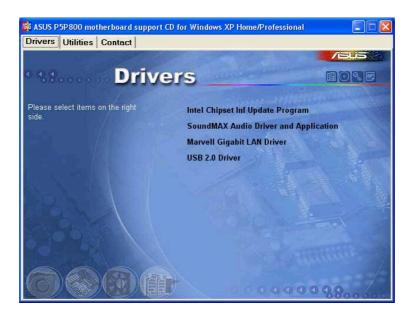

### Intel Chipset Inf Update Program

This item installs the Intel<sup>®</sup> Chipset INF Update Program. This driver enables Plug-n-Play INF support for the Intel<sup>®</sup> chipset components on the motherboard. When installed to the target system, this driver provides the method for configuring the chipset components.

You can install this utility using three different modes: interactive, silent, or unattended preload. Installing the driver in interactive mode requires user input during installation. User input is not required when installing the driver in silent or unattended preload modes. Refer to the online help or readme file that came with the utility for details.

# SoundMAX Audio Driver and Application

Installs the ADI® AD1985 SoundMAX audio driver and application.

# Marvell Gigabit LAN Driver

Installs the Marvell<sup>®</sup> Yukon 88E8053 Gigabit LAN driver that provides up to 1000 Mbps data transfer rates.

### USB 2.0 Driver

Installs the USB 2.0 driver.

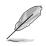

The screen display and drivers option may not be the same for different operating system versions.

# 5.2.3 Utilities menu

The Utilities menu shows the applications and other software that the motherboard supports.

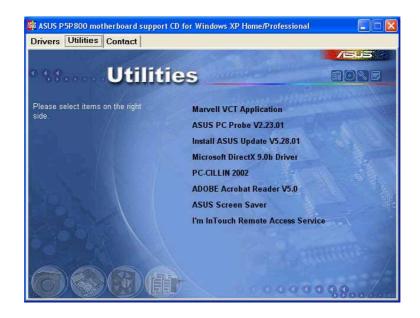

# Marvell Yukon VCT Application

Installs the Marvell<sup>®</sup> Yukon Virtual Cable Tester (VCT) application. The VCT is a cable diagnostic application that analyzes and reports LAN cable faults and shorts. See page 5-11 for details.

# ASUS PC Probe

This smart utility monitors the fan speed, CPU temperature, and system voltages, and alerts you of any detected problems. This utility helps you keep your computer in healthy operating condition.

# ASUS Update

Allows you to download the latest version of the BIOS from the ASUS website.

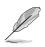

Before using the ASUS Update, make sure that you have an Internet connection so you can connect to the ASUS website.

# Microsoft DirectX

Installs the Microsoft® DirectX 9.0b driver.

### Anti-virus application

The anti-virus application detects and protects your computer from viruses that destroys data.

### ADOBE Acrobat Reader

Installs the Adobe<sup>®</sup> Acrobat<sup>®</sup> Reader that allows you to open, view, and print documents in Portable Document Format (PDF).

# ASUS Screen Saver

Bring life to your computer screen by installing the ASUS screen saver.

# I'm In Touch Remote Access Application

Installs the I'm InTouch Remote Access application that allows users to remotely access files or control some hardware from their PC at home or in the office.

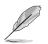

The screen display and utilities option may not be the same for different operating system versions.

# 5.2.4 ASUS Contact information

Click the **Contact** tab to display the ASUS contact information. You can also find this information on the inside front cover of this user guide.

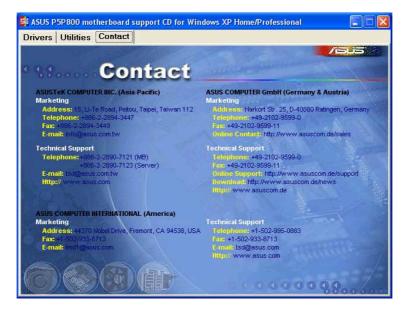

# 5.2.5 Other information

The icons on the top right corner of the screen give additional information on the motherboard and the contents of the support CD. Click an icon to display the specified information.

### **Motherboard Info**

Displays the general specifications of the motherboard.

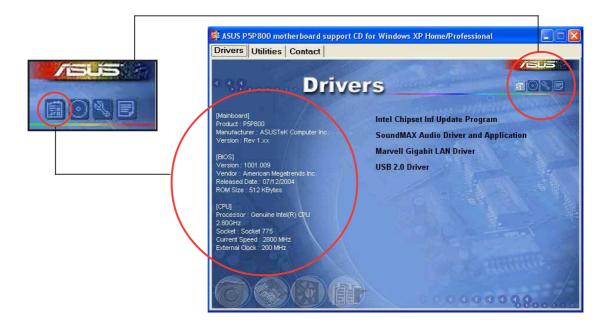

### Browse this CD

Displays the support CD contents in graphical format.

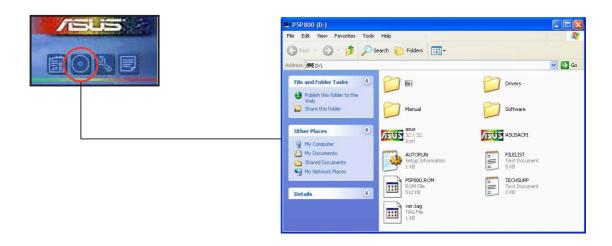

### **Technical support Form**

Displays the ASUS Technical Support Request Form that you have to fill out when requesting technical support.

|                                                                                                    | TECHSUPP - Notepad                                                                                                    |                                                                                                    |                                                                             |  |  |
|----------------------------------------------------------------------------------------------------|----------------------------------------------------------------------------------------------------|----------------------------------------------------------------------------------------------------|-----------------------------------------------------------------------------|--|--|
| A Constant of Constant of States                                                                                 | File Edit Format View Help                                                                                                    | File Edit Format View Help                                                                          |                                                                             |  |  |
| and the second second second second second second second second second second second second second second second | ASUS                                                                                                    | TEK TECHNICAL SUPPORT REQUEST FORM                                                                  | DATE :                                                                      |  |  |
|                                                                                                    | ORIGINATOR DESCRIPTIO                                                                                                    | ON                                                                                                  |                                                                             |  |  |
|                                                                                                    | COMPANY NAME :<br>PHONE (AREA) :<br>EMAIL ADDRESS:                                                                                 | PHONE (AREA) : FAX # (AREA):                                                                        |                                                                             |  |  |
|                                                                                                    | HARDWARE DESCRIPTION                                                                                                    |                                                                                                    |                                                                             |  |  |
|                                                                                                    | MOTHERBOARD :<br>CPU BRAND :<br>DRAM BRAND :<br>CACHE BRAND :<br>HARD DISK :<br>CDROM BRAND :<br>BACKUP BRAND :<br>OTHER STORAGE : | REVISION #:<br>SPEED(MHZ):<br>SPEED(nS):<br>SPEED(nS):<br>MODEL NAME:<br>MODEL NAME:<br>MODEL NAME: | BIOS:#401A<br>SIZE(MB):<br>SIZE(KB):<br>SIZE(MB):<br>SIZE(MB):<br>SIZE(MB): |  |  |
|                                                                                                    | ADD-IN CARD DESCRIPT                                                                                                    | ION (MODEL NAME/VENDOR)                                                                             |                                                                             |  |  |
|                                                                                                    | (E)ISA SLOT 1:<br>(E)ISA SLOT 2:<br>(E)ISA SLOT 3:<br>(E)ISA SLOT 4:                                                               |                                                                                                    | ~                                                                           |  |  |
|                                                                                                    | <                                                                                                    |                                                                                                    | ×                                                                           |  |  |

### Filelist

Displays the contents of the support CD and a brief description of each in text format.

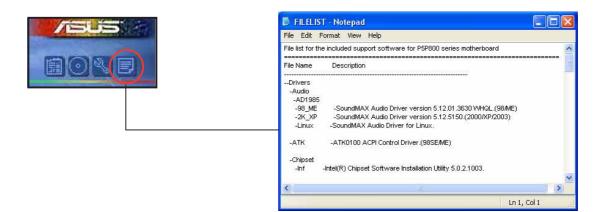

# 5.3 Software information

Most of the applications in the support CD have wizards that will conveniently guide you through the installation. View the online help or readme file that came with the software application for more information.

# 5.3.1 ASUS MyLogo™

The ASUS MyLogo<sup>™</sup> utility lets you customize the boot logo. The boot logo is the image that appears on screen during the Power-On-Self-Tests (POST). The ASUS MyLogo<sup>™</sup> is automatically installed when you install the **ASUS Update** utility from the support CD. See section "5.2.3 Utilities menu" for details.

- Before using the ASUS MyLogo<sup>™</sup>, use the AFUDOS utility to make a copy of your original BIOS file, or obtain the latest BIOS version from the ASUS website. See section "4.1.3 AFUDOS utility".
  - Make sure that the BIOS item Full Screen Logo is set to [Enabled] if you wish to use ASUS MyLogo™. See section "4.6.2 Boot Settings Configuration".
  - You can create your own boot logo image in GIF, JPG, or BMP file formats.

To launch the ASUS MyLogo™:

- 1. Launch the ASUS Update utility. Refer to section "4.1.5 ASUS Update utility" for details.
- 2. Select **Options** from the drop down menu, then click **Next**.
- 3. Check the option Launch MyLogo to replace system boot logo before flashing BIOS, then click Next.
- 4. Select **Update BIOS from a file** from the drop down menu, then click **Next**.
- When prompted, locate the new BIOS file, then click Next. The ASUS MyLogo™ window appears.
- 6. From the left window pane, select the folder that contains the image you intend to use as your boot logo.

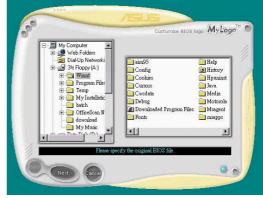

7. When the logo images appear on the right window pane, select an image to enlarge by clicking on it.

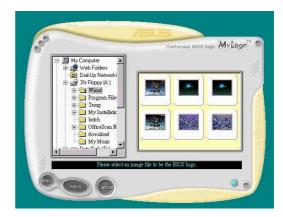

8. Adjust the boot image to your desired size by selecting a value on the **Ratio** box.

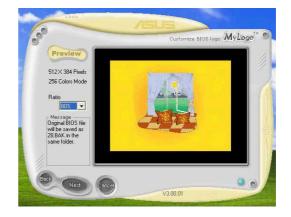

- 9. When the screen returns to the ASUS Update utility, flash the original BIOS to load the new boot logo.
- 10. After flashing the BIOS, restart the computer to display the new boot logo during POST.

# 5.3.2 ASUS Instant Music

The motherboard is equipped with a BIOS-based audio playback feature called **Instant Music**. The onboard audio AC'97 CODEC supports this feature, which requires an optical drive (CD-ROM, DVD-ROM, or CD-RW).

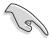

- Instant Music only supports CDs in audio format.
- Instant Music does not work if you installed and enabled an add-on sound card.
- Instant Music only supports PS/2 keyboard.

To enable ASUS Instant Music:

1. Connect the analog audio cable from the optical drive (CD-ROM, DVD-ROM, or CD-RW drive) to the 4-pin CD-In connector (labeled CD) on the motherboard. See section "2.7 Connectors" for the location.

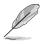

Make sure to connect the CD-ROM audio cable; otherwise, you cannot control the audio volume using the Instant Music function keys.

- 2. Turn on the system and enter the BIOS by pressing the <Del> key during the Power On Self-Tests (POST).
- 3. From the BIOS screen select **Advanced** then **Instant Music Configuration**.
- 4. In the **Instant Music Configuration** menu, select the item **Instant Music** and set it to **Enabled**. See section "4.4.7 Instant Music Configuration".
- 5. The **Instant Music CD-ROM Drive** item appears if you enabled Instant Music. Highlight the item then press <Enter> to display the CD-ROM options.
- 6. Save your changes and exit BIOS Setup.

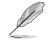

- The Scroll Lock LED is fixed to ON after enabling Instant Music.
- The Caps Lock LED turns ON when you pause the CD playback.
- When set to Instant Music mode, the system wake-up features (LAN, keyboard, mouse, USB) are deactivated. In this case, power up the system using the power switch.
- If the system looses connection or does not detect any optical drive, the Instant Music feature turns OFF (disabled) automatically. A "beep" indicates this condition.

### To use ASUS Instant Music:

- 1. Ensure that the power cord is plugged to a grounded power source, so that the system has standby power.
- 2. Use either one of the two sets of special function keys on your keyboard to play audio CDs. These keys only function as indicated if you enabled the Instant Music item in BIOS.

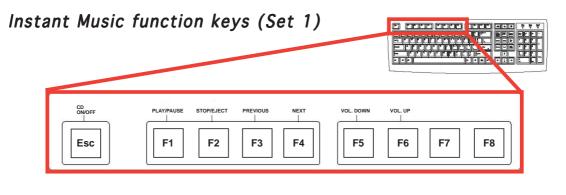

To guide you in using Instant Music, place the Instant Music label over the function keys on the keyboard.

### Instant Music function keys (Set 2)

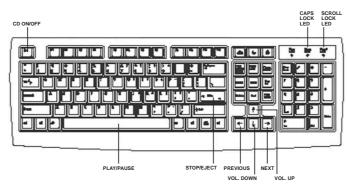

- 3. Connect speakers or a headphone to the Line Out (lime colored) port on the rear panel for audio output. You may also connect a headphone to the headphone jack on the CD-ROM drive front panel.
- 4. Press <Esc> to turn ON Instant Music.
- 5. Place an audio CD into the CD-ROM drive.
- 6. Press <F1> or the <Space Bar> to play the first track on the CD.

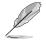

If there is no CD in the drive and you press <F1> or <Space Bar>, the drive tray ejects.

- 7. Refer to the Instant Music function key definitions on the previous page to select other tracks or control the volume.
- 8. Press <F2> or <Enter> *once* to stop playing the CD. Press <F2> or <Enter> *one more time* to eject the CD.

# 5.3.2 AI NET 2

The Marvell<sup>®</sup> Virtual Cable Tester<sup>™</sup> (VCT) is a cable diagnostic utility that reports LAN cable faults and shorts using the Time Domain Reflectometry (TDR) technology. The VCT detects and reports open and shorted cables, impedance mismatches, pair swaps, pair polarity problems, and pair skew problems of up to 64 ns at one meter accuracy.

The VCT feature reduces networking and support costs through a highly manageable and controlled network system. This utility can be incorporated in the network systems sofware for ideal field support as well as development diagnostics.

# Using the Virtual Cable Tester™

To use the Marvell<sup>®</sup> Virtual Cable Tester<sup>™</sup> utility:

- Launch the VCT utility from the Windows<sup>®</sup> desktop by clicking Start > All Programs > Marvell > Virtual Cable Tester.
- 2. Click **Virtual Cable Tester** from the menu to display the screen below.

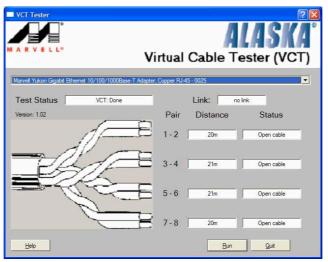

- 3. Click the **Run** button to perform a cable test.
  - The VCT only runs on systems with Windows<sup>®</sup> XP or Windows<sup>®</sup> 2000 operating systems.
    - The VCT utility only tests Ethernet cables connected to Gigabit LAN port(s).
    - The **Run** button on the Virtual Cable Tester<sup>™</sup> main window is disabled if no problem is detected on the LAN cable(s) connected to the LAN port(s).
    - If you want the system to check the LAN cable before entering the OS, enable the **POST Check LAN cable** item in the BIOS. See section "4.4.8 LAN Cable Status" on page 4-29 for details.

# 5.3.3 Al Audio

The ADI AD1985 AC '97 audio CODEC provides 6-channel audio capability through the SoundMAX Digital Audio System to deliver the ultimate audio experience on your PC. The software implements high quality audio synthesis/rendering, 3D sound positioning, and advanced voice-input technologies.

Follow the installation wizard install the **SoundMAX Audio Driver and Application** from the support CD that came with the motherboard package to activate the 6-channel audio feature.

- You must use 4-channel or 6-channel speakers for this setup.
- SoundMAX Digital Audio requires Windows<sup>®</sup> 98SE/ME/2000/XP operating system. Make sure that one of these operating systems is installed before installing the SoundMAX Digital Audio software.

If the SoundMAX Digital Audio System is correctly installed, you will find the SoundMAX Control Panel icon on the taskbar.

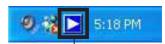

From the taskbar, double-click on the **SoundMAX Control Panel** icon to display the following menu.

SoundMAX Control Panel icon

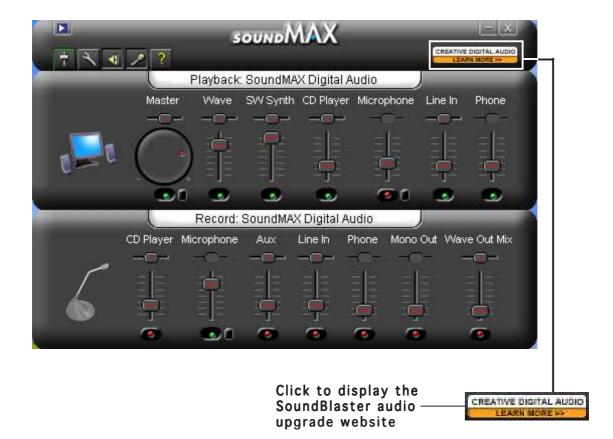

### Creative Digital Audio upgrade

The SoundBlaster<sup>®</sup> Live! Motherboard upgrade allows you to enhance your motherboard audio and use advanced tools to experience extraordinary and thrilling audio features. This affordable upgrade includes state-of-the-art audio such as voice-enabled applications, home theater-quality DVD movies, and next-generation game audio.

### Audio preferences

The Preferences page of the SoundMAX Digital Audio System allows you to change various audio settings.

| _       |                                                                                                    | Prefere                                                                            | ences      |                                                                                               |
|---------|----------------------------------------------------------------------------------------------------|------------------------------------------------------------------------------------|------------|-----------------------------------------------------------------------------------------------|
| General | Listening Environment                                                                                                    | MIDI Music Synthesizer                                                             | Microphone |                                                                                               |
|         | Aaster Aaster Aaste | Recording Device<br>CD Player<br>Microphone<br>Aux<br>Line In<br>Phone<br>Mono Out |            | Show SoundMAX on the Taskbar Show Tooltips Show Focus Rectangle Color scheme: Default (black) |
| E       | dMAX AudioESP (TM)<br>Enable AudioESP (TM)<br>Detect New Devices<br>Show Disconnection<br>Change Speaker Con                                                                                                    |                                                                                    |            | Digital Speakers<br>▼AC3 SPDIF<br>▼ PCM SPDIF                                                 |
|         |                                                                                                    |                                                                                    |            | OK Cancel Apply                                                                               |

### Listening environment options

This section includes the Speaker Setup, Acoustic Environment models, Virtual Ear™ models and the Virtual Theater™ Surround feature. Follow screen instructions to adjust the listening environment options.

| General Listening Enviro                                                                 | inment MIDI Music Synthesizer Mic | rophone                                                                                                    |
|------------------------------------------------------------------------------------------|-----------------------------------|----------------------------------------------------------------------------------------------------|
| Speaker Setup<br>Speaker Setup:                                                          |                                   | Acoustic Environments<br>Environment Models:                                                                                                    |
| Stereo Headphones<br>Stereo Speakers<br>Quad Speakers (Mull<br>Surround Sound Spe        |                                   | [None]     Image: Constraint of the second second sec |
| Virtual Theater(TM) Su<br>This feature virtualizes<br>on stereo speakers ar<br>V Disable | s multi-channel movie soundtracks | Virtual Ear(TM)<br>Custom Ear Models:<br>Standard<br>Adult<br>Child                                                                                                    |
|                                                                                          |                                   | Test Defaults                                                                                                    |

### **MIDI Music Synthesizer**

The SoundMAX Digital Audio System supports several audio technologies including SoundMAX SPX<sup>™</sup>, DLS by XG, and General MIDI.

| _       |                                                                        | Prefe                  | rences     |                 |
|---------|------------------------------------------------------------------------|------------------------|------------|-----------------|
| General | Listening Environment                                                  | MIDI Music Synthesizer | Microphone |                 |
| Cł      | nesizer Default Sound Se<br>noose Default Set:<br>oundMAX General MIDI |                        |            |                 |
| 5       | PX))                                                                   | DLSbyXC                | 5          |                 |
|         |                                                                        |                        | (          | OK Cancel Apply |

### Microphone

Follow the screen instructions to configure the microphone to your desired settings.

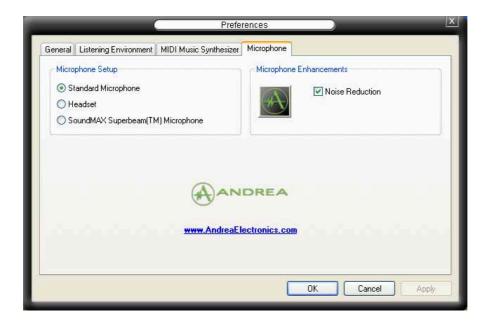

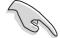

The functions of the Line Out (lime), Line In (blue), and Mic (pink) ports on the rear panel change when you select the 4-channel or 6-channel audio configuration. See the audio configuration table in page 2-22 for details.